# **VISULEX OptiView**

# **Benutzerhandbuch**

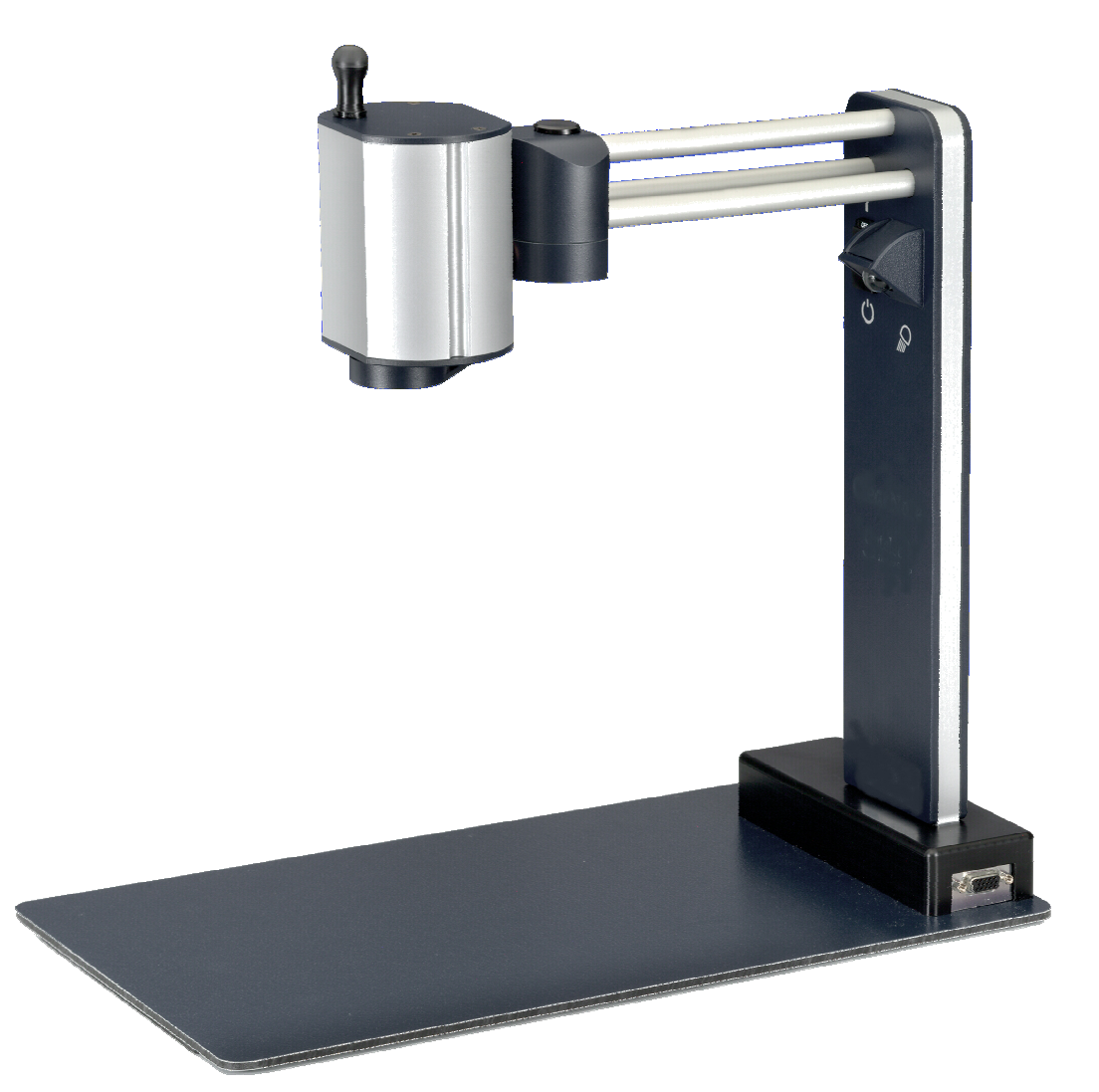

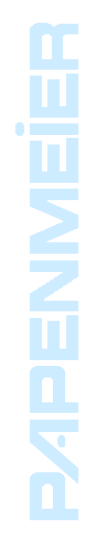

FHP-Nr.: 0090.424.00 Ver. 1.5 / 03.07

# **Inhalt**

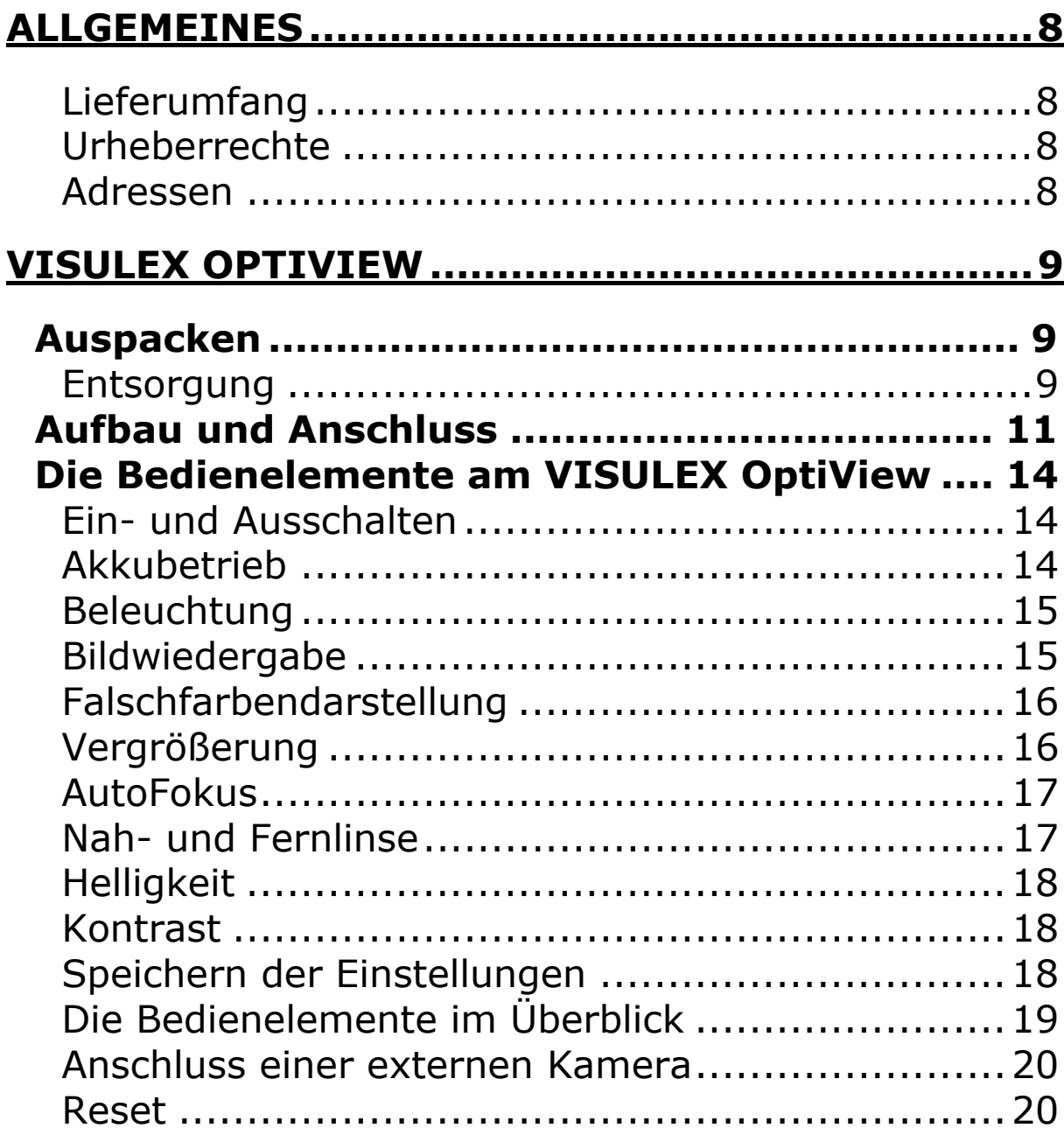

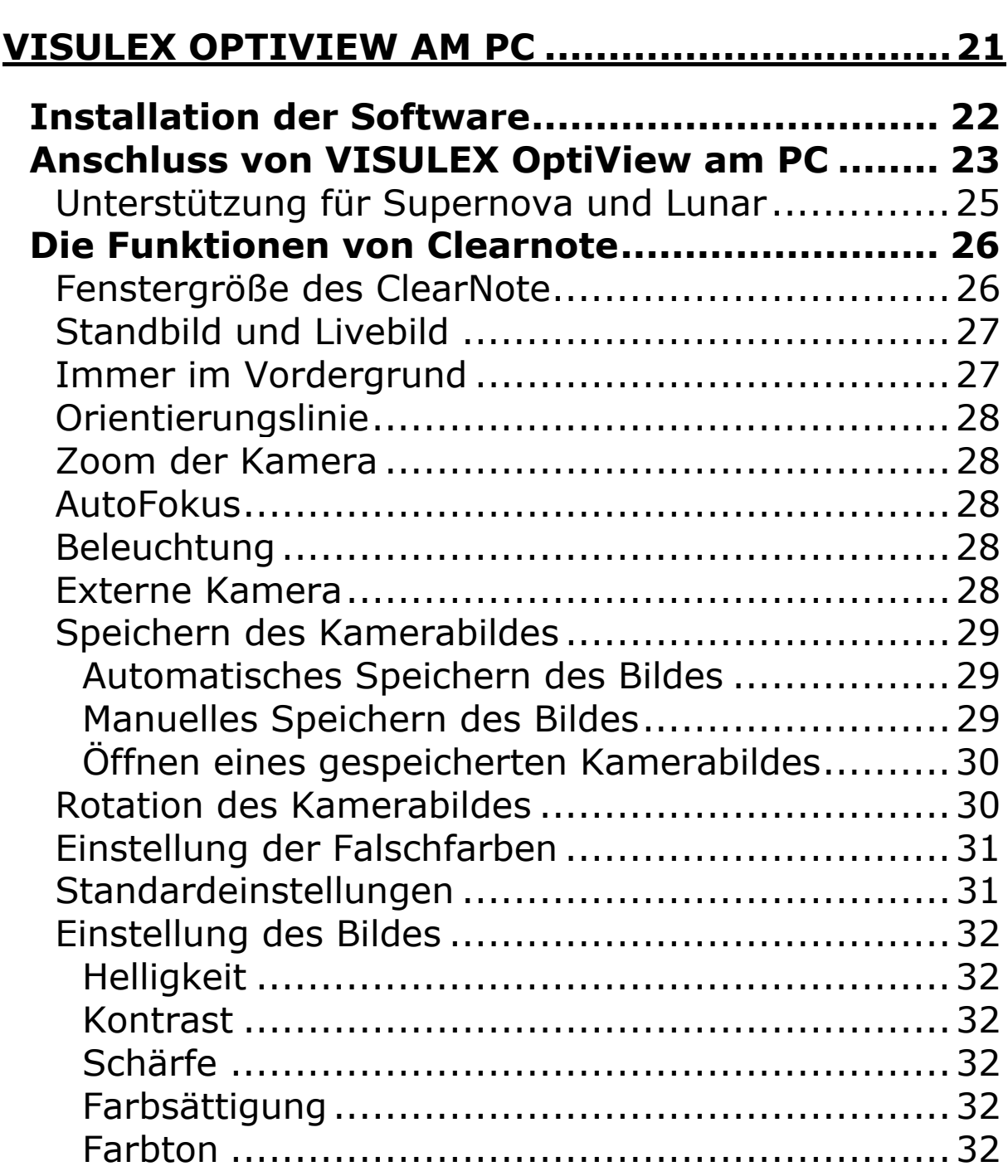

ᆜ

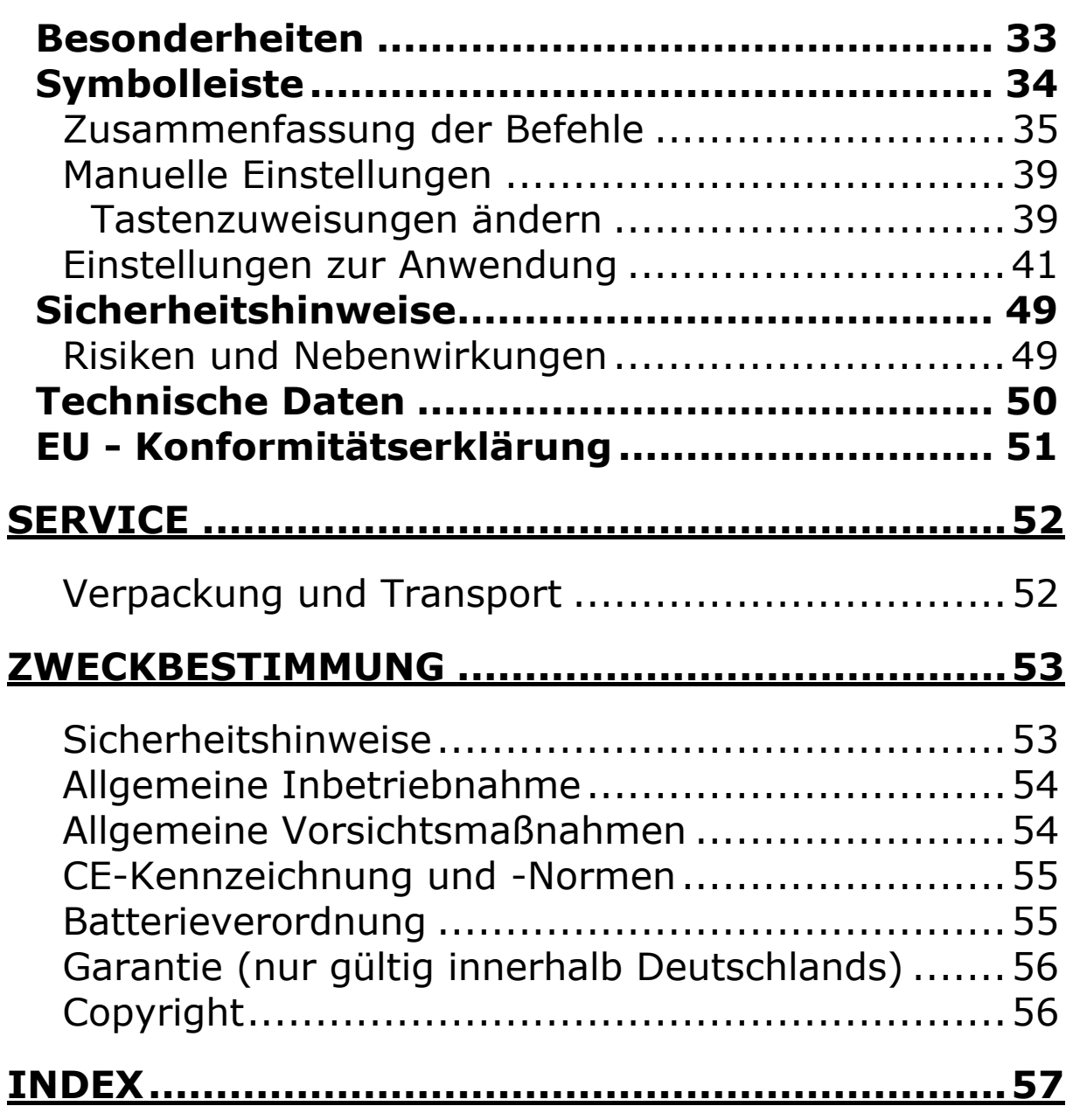

┺

© Copyright F.H. Papenmeier GmbH & Co. KG Alle Rechte vorbehalten

#### **Benutzerhandbuch VISULEX OptiView**

Stand: 03.2007

Vervielfältigung und Weitergabe von Informationen aus diesem urheberrechtlich geschützten Werk in irgendeiner Form oder auf irgendeine Weise, grafisch, elektronisch oder mechanisch, durch Fotokopieren, Aufzeichnen auf Platte oder Band oder Speichern in einem Datenabfragesystem - auch auszugsweise - bedürfen der vorherigen schriftlichen Genehmigung der Firma F.H. Papenmeier GmbH & Co. KG.

Alle technischen Daten, Informationen sowie Eigenschaften des in diesem Werk beschriebenen Produktes wurden nach bestem Wissen zusammengestellt und entsprechen dem Stand bei Veröffentlichung.

Änderungen und Verbesserungen des Produktes aufgrund technischer Neuentwicklung sind möglich.

#### <span id="page-7-0"></span>**Allgemeines**

Dieses Handbuch beschreibt die Nutzung von VISULEX OptiView mit einem Bildschirm oder in Kombination mit einem PC. Ein Macintosh Computer kann derzeit nicht genutzt werden.

# **Lieferumfang**

VISULEX OptiView wird mit folgenden Komponenten in einer Tragetasche geliefert:

- Kameraeinheit
- Standfuß mit Stecksockel
- Steckernetzteil
- USB-Leitung
- Software auf CD
- Handbuch VISULEX OptiView (Großdruck)

Das Gerät hat die Nummer RS#2344.004.00.

# **Urheberrechte**

VISULEX® ist eingetragenes Warenzeichen der Firma F.H. Papenmeier GmbH & Co. KG

# **Adressen**

#### **F.H. Papenmeier**

GmbH & Co. KG Talweg 2 58239 Schwerte Internet: [http://www.papenmeier.de/reha](http://www.papenmeier.de/)

#### <span id="page-8-0"></span>**VISULEX OptiView**

#### **Auspacken**

Beim Auspacken des VISULEX OptiView überprüfen Sie bitte sofort das Gerät auf Transportschäden und benachrichtigen uns sofort bei eventuellen Beschädigungen.

Bewahren Sie die Verpackungsteile gut auf, um Ihr Lesegerät bei einem späteren Transport wieder fachgerecht verpacken zu können.

#### **Entsorgung**

Das Gerät ist nach Ende der Lebensdauer nicht über den Hausmüll zu entsorgen.

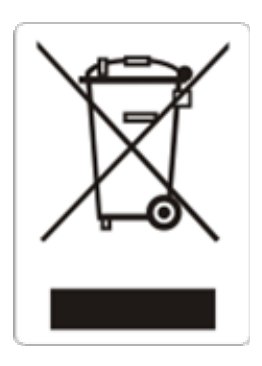

Das links abgebildete Symbol weist darauf hin, dass dieses Gerät nicht im normalen Hausmüll entsorgt werden darf. Dieses Produkt muss bei einer Annahmestelle für das Recycling von elektrischen und elektronischen Geräten abgegeben werden.

Das Symbol ist an der unteren Geräteseite angebracht.

WEEE Rg. Nr. DE 60886380

#### <span id="page-10-0"></span>**Aufbau und Anschluss**

Zum Aufbau des VISULEX OptiView nehmen Sie zunächst die Grundplatte aus der Tasche. Stellen Sie die Grundplatte entsprechend Ihrer Arbeitsumgebung auf. Nehmen Sie nun die Kameraeinheit aus der Tasche. Je nach Arbeitsumgebung können Sie die Kameraeinheit in den Stecksockel der Grundplatte einfügen:

- Wenn zur Arbeit ein **Notebook** auf der Grundplatte stehen soll, stellen Sie dieses jetzt auf die Grundplatte. Die Kameraeinheit wird nun so in den Sockel gesteckt, dass der Kamerakopf rechts neben dem Notebook hängt. Die Grundplatte sollte hierbei immer beschwert werden, damit die Kamera nicht umfällt.
- Wenn Sie ein Dokument auf der Grundplatte lesen wollen und eine VGA Monitor für die Arbeit verwenden, stecken Sie die Kameraeinheit so in den Stecksockel, dass der Kamerakopf links über der Grundplatte hängt.

Schieben Sie die Kameraeinheit vorsichtig und senkrecht in den Sockel ein. Achten Sie darauf, dass die Kamera nicht eingeschaltet ist, wenn sie in den Sockel gesteckt wird.

Der **Kamerakopf** ist in alle Richtungen drehbar. Richten Sie den Kamerakopf so aus, dass Sie das zu lesende Objekt gut erkennen können.

In der Nähe Ihres Arbeitsplatzes sollte eine Steckdose zugänglich sein, damit Sie VISULEX OptiView mit dem Netzteil betreiben können.

Allerdings hat VISULEX OptiView auch einen eingebauten Akku, mit dem Sie unabhängig vom Stromnetz z.B. mit einem Notebook arbeiten können.

- Verbinden Sie den Stecker des Netzteils mit einer Steckdose.
- Stecken Sie den kleinen, runden Stecker des Netzteils in den Anschluss am Stecksockel der Grundplatte. Wenn Sie von vorn auf den Ausschnitt des Stecksockels sehen, ist es der linke, eingelassene Anschluss.

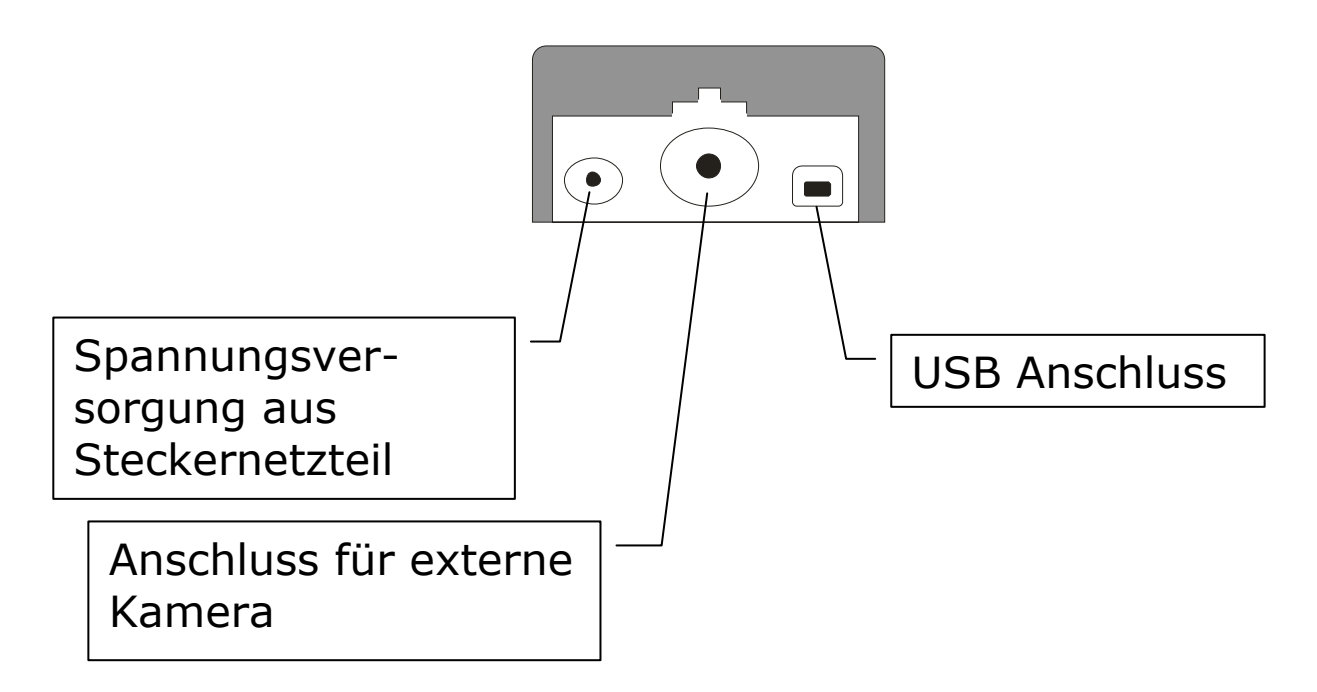

Beim Anschließen der Leitungen am VISULEX OptiView ist wieder die Arbeitsweise wichtig:

- Nur in Verbindung mit einem PC oder Notebook benötigen Sie den USB Anschluss im Stecksockel des VISULEX OptiView. Informieren Sie sich vor dem Anschluss im Kapitel "[Anschluss von VISULEX OptiView](#page-22-1)  [am PC"](#page-22-1) über die Arbeitsweise bei USB Betrieb. **ACHTUNG:** Installieren Sie vor dem Anschluss am PC die Software von der CD (siehe [Seite 23\)](#page-22-1).
- Ohne Anschluss an einen PC verwenden Sie Ihren VGA Monitor zur Darstellung des Kamerabildes. Der Monitoranschluss (VGA) befindet sich an der gegenüberliegenden Seite des Stecksockels. Verbinden Sie den Anschluss mit der Leitung des Monitors. Der VGA Monitor muss die Auflösung 640\*480 Bildpunkte bei 60 Hz unterstützen.

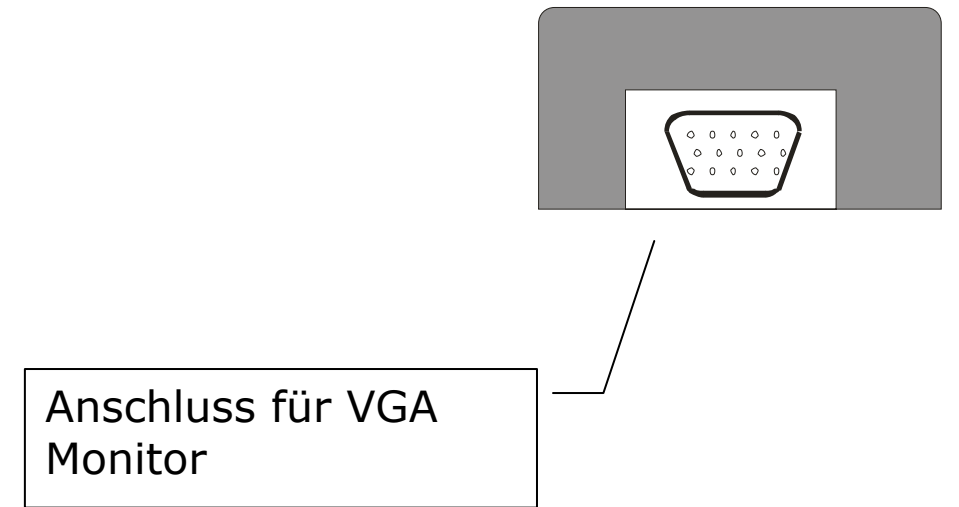

#### <span id="page-13-0"></span>**Die Bedienelemente am VISULEX OptiView**

Alle Bedienelemente befinden sich am senkrechten Standbein der Kameraeinheit.

#### **Ein- und Ausschalten**

Zum **Ein- und Ausschalten** finden sie unterhalb des Kameraauslegers einen **Schiebeschalter**. Nach unten geschoben ist die Kamera **ausgeschaltet**, nach oben geschoben ist die Kamera **eingeschaltet**. An der Rückseite des Standbeins befinden sich weitere Bedienelemente. Oben rechts ist eine Reihe Leuchtdioden eingelassen. Die rechte **Leuchtdiode** leuchtet **grün**, wenn das Gerät eingeschaltet ist.

Beachten Sie, dass nach dem Einschalten 5 Sekunden keine weitere Taste betätigt werden sollte.

#### **Akkubetrieb**

Ohne Netzteil können Sie VISULEX OptiView mit den integrierten Akkus betreiben. Zum Laden der Akkus muss das Netzteil angeschlossen werden. Die Akkus werden nicht über den USB- Anschluss aufgeladen! Die mittlere LED an der Rückseite des Standbeins leuchtet blau, wenn die Akkus aufgeladen werden.

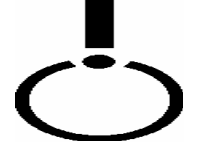

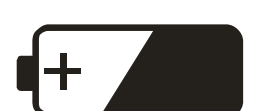

# <span id="page-14-0"></span>**Beleuchtung**

Neben dem Ein- Ausschalter ist eine kleine Leuchte angebracht. Um sie einzuschalten, muss VISULEX OptiView eingeschaltet sein.

Verwenden Sie den runden Taster links, an der Rückseite des Standbeins, um die Leuchte einoder auszuschalten. Bei jedem Tasten ist zusätzlich ein Signal zu hören.

# **Bildwiedergabe**

Der Taster Modus befindet sich rechts neben dem Taster zur Beleuchtung.

Drei verschieden Modi können eingestellt werden:

- Echtfarbendarstellung (zur Darstellung von Fotos, Bildern, usw.)
- Schwarz-Weiß Darstellung mit hohem Kontrast (weißer Hintergrund mit schwarzer Schrift, Verwendung der Falschfarben möglich.)
- Weiß-Schwarz Darstellung mit hohem Kontrast (Invertierung, schwarzer Hintergrund mit weißer Schrift, Verwendung der Falschfarben möglich.)

In den Kontrastmodi führt VISULEX OptiView eine Bildkorrektur aus, um den Kontrast zu erhöhen. Zur Einstellung der Falschfarben muss einer der beiden Kontrastmodi ausgewählt sein.

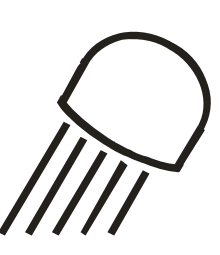

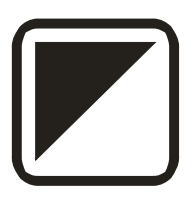

#### **Falschfarbendarstellung**

<span id="page-15-0"></span>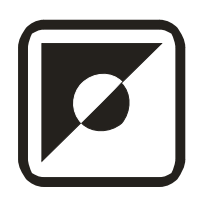

In den Darstellungsmodi schwarz-weiß und weiß-schwarz können Sie die Vorder- und Hintergrundfarben ändern. Den Taster "Falschfarben" finden Sie unterhalb des Tasters für die Beleuchtung. 10 verschiedene Kombinationen aus Vorder- und Hintergrundfarben sind möglich.

Betätigen Sie den Taster mehrmals, um zwischen den verschiedenen Farbkombinationen zu wechseln. Jede Farbkombination kann mit dem Taster "Modus" invertiert werden.

#### **Vergrößerung**

Die Vergrößerung wird mit den beiden ovalen Tasten am Standbein des VISULEX OptiView eingestellt. Sie sind mit "+" und "-" beschriftet.

Drücken Sie die Tasten mehrmals, um das Bild zu vergrößern und zu verkleinern.

# <span id="page-16-0"></span>**AutoFokus**

Die automatische Scharfstellung des Bildes nennt sich "AutoFokus". Sie sorgt für ein klares Bild, auch wenn sich Objekte vor der Kamera bewegen.

Der AutoFokus kann ausgeschaltet werden, um die automatische Scharfstellung zu vermeiden, wenn sich gelegentlich Objekte zwischen der Kamera und z.B. der Tafel bewegen.

Der Taster zum Abschalten des AutoFokus befindet sich unterhalb der Falschfarbeneinstellung.

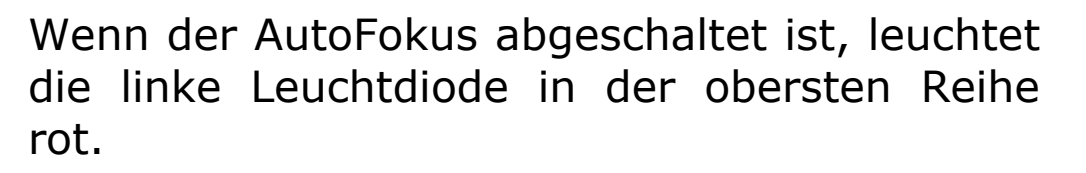

# **Nah- und Fernlinse**

Vor die Kameralinse kann die zusätzliche Linse geschwenkt werden, um Objekte direkt unter der Kamera besser zu erfassen.

Bei der Nutzung der Kamera in der Ferne nehmen Sie die Linse vor dem Objektiv weg.

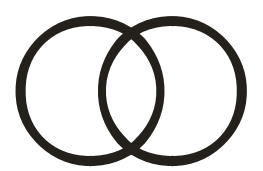

# <span id="page-17-0"></span>**Helligkeit**

Die Helligkeit kann in den Kontrastmodi (schwarz/weiß und weiß/schwarz) verändert werden.

Halten Sie die Taste "Beleuchtung" gedrückt, während Sie die Taste "+" drücken. Damit wird die Helligkeit erhöht.

Halten Sie die Taste "Beleuchtung" gedrückt, während Sie die Taste "-" drücken. Damit wird die Helligkeit verringert.

# **Kontrast**

Der Kontrast kann nur während der Bildwiedergabe in Echtfarben eingestellt werden:

Halten Sie die Taste "Falschfarben gedrückt, während Sie die Taste "+" drücken. Damit wird der Kontrast größer.

Halten Sie die Taste "Falschfarben" gedrückt, während Sie die Taste "-" drücken. Damit wird der Kontrast kleiner.

# **Speichern der Einstellungen**

Die Kamera speichert automatisch drei Einstellungen für die Ausrichtung vorne, hinten und unten. Die Einstellungen werden beim Schwenken der Kamera in diese Bereiche automatisch wieder hergestellt.

# <span id="page-18-0"></span>**Die Bedienelemente im Überblick**

(Rückseite des Standbeins)

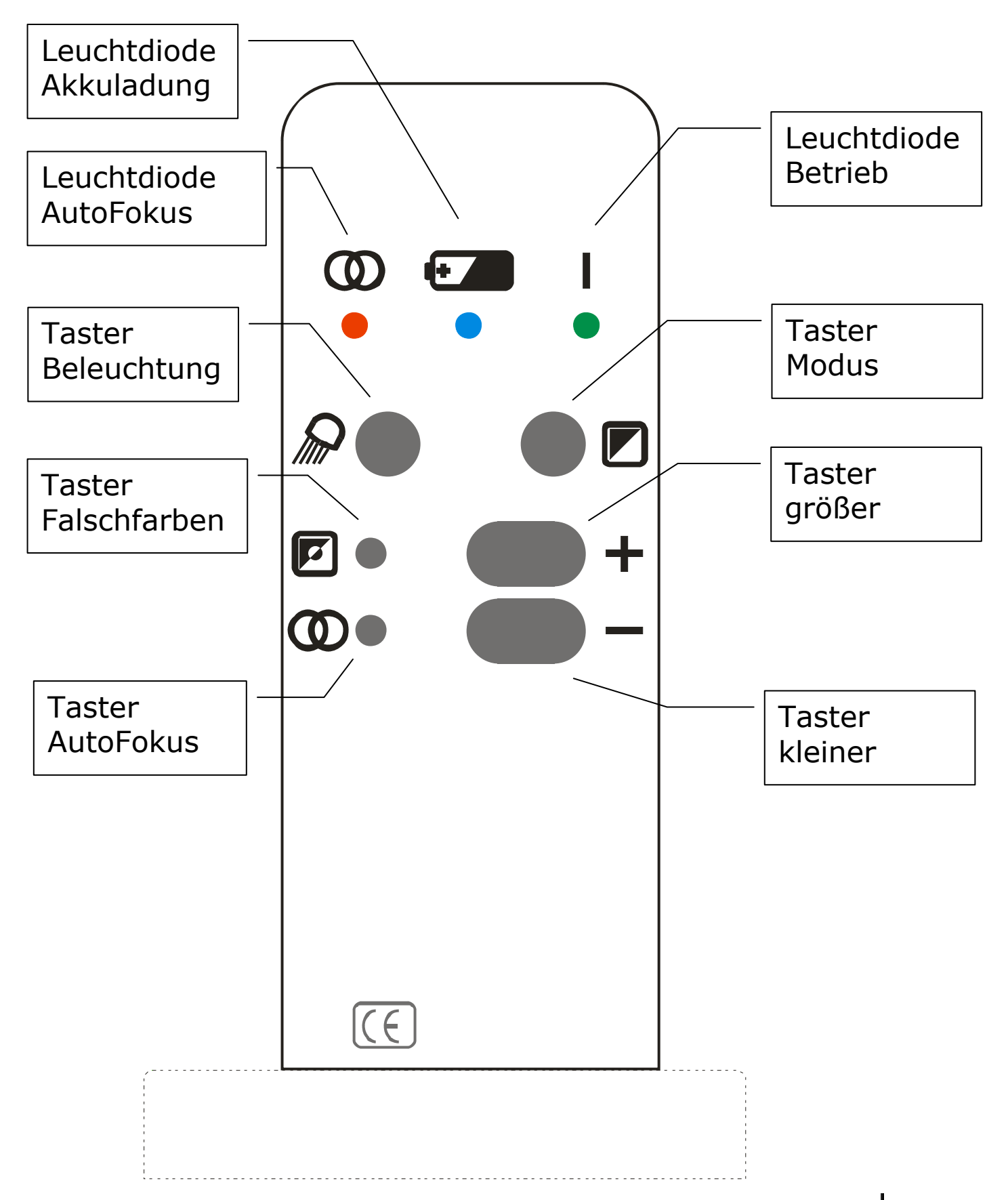

**Die Bedienelemente im Überblick 19**

#### **Anschluss einer externen Kamera**

<span id="page-19-0"></span>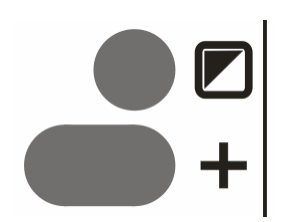

Am VISULEX OptiView kann eine zweite NTSC Kamera mit 60 Hz angeschlossen werden. Der Anschluss befindet sich im Stecksockel in der Mitte zwischen USB- und Netzanschluss.

Zum Umschalten zwischen beiden Kameras drücken Sie die Kombination aus Taster "+" und "Modus".

#### **Reset**

Mit folgender Tastenkombination können Sie VISULEX OptiView in den Auslieferungszustand zurücksetzen, falls eine Störung vorliegt:

Schalten Sie VISULEX OptiView ab. Drücken Sie die beiden Tasten "+" und "-" gemeinsam und halten Sie diese fest. Schalten Sie jetzt das VISULEX OptiView ein. Lassen Sie die Tasten erst los, wenn die rote Leuchtdiode anfängt zu blinken.

#### <span id="page-20-0"></span>**VISULEX OptiView am PC**

Mit VISULEX OptiView können Sie das Kamerabild auch auf Ihrem PC oder Notebook verarbeiten.

Voraussetzungen zum Anschluss von VISULEX OptiView am PC:

- ein Windows Betriebssystem mit USB2 Unterstützung, z.B. Windows XP
- eine USB2 Schnittstelle
- die Microsoft DirectX® Komponente in der Version 9c

Beachten Sie, dass die USB2 Schnittstelle zwingend erforderlich ist. Der Standard USB 1.1 ist für den Anschluss nicht ausreichend.

Installieren Sie zunächst die Software Clearnote, bevor Sie VISULEX OptiView am PC oder Notebook anschließen.

#### <span id="page-21-0"></span>**Installation der Software**

- Legen Sie die mitgelieferte CD in das CD-ROM Laufwerk
- Falls die Installation nicht automatisch startet, öffnen Sie bitte die Datei "SETUP.EXE" aus dem Hauptverzeichnis der CD.
- Der Installationsassistent wird Sie durch die Installation führen. Es wird der Treiber für die Kamera und die Anwendung installiert.
- Falls DirectX® noch nicht installiert ist, wird die Installationsroutine diesen Schritt mit erledigen.
- Starten Sie Windows neu.

#### <span id="page-22-1"></span><span id="page-22-0"></span>**Anschluss von VISULEX OptiView am PC**

Nach der Treiberinstallation und dem Neustart des Rechners schließen Sie VISULEX OptiView am PC an. Verwenden Sie die mitgelieferte USB2 Leitung. Den quadratischen Stecker der Leitung stecken Sie in den Anschluss am Stecksockel des VISULEX OptiView.

Wenn Sie auf den Ausschnitt im Stecksockel schauen, befindet sich der Anschluss auf der rechten Seite.

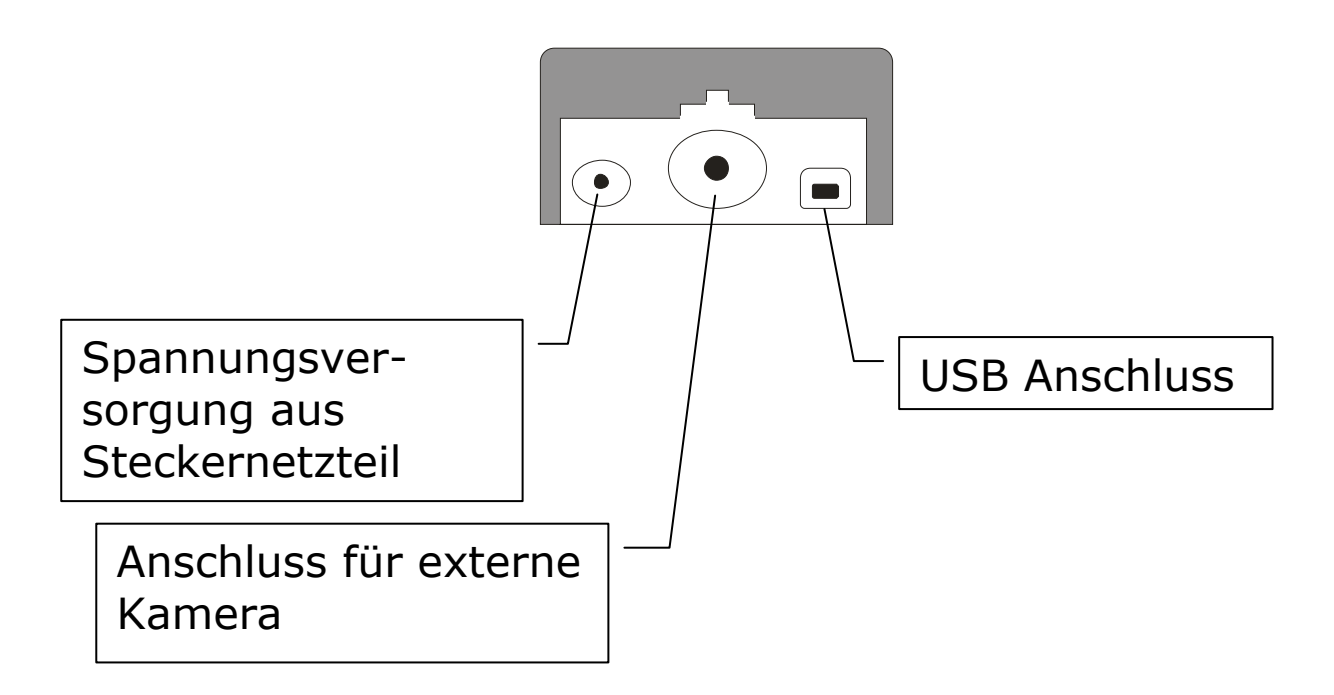

Beim ersten Start des Rechners nach der Installation wird das Windows Betriebssystem die Kamera mit dem Treiber automatisch konfigurieren.

Zum Betrachten des Kamerabildes am Bildschirm nutzen Sie das Anwenderprogramm "ClearNote".

Zum Starten verwenden Sie die Verknüpfung zum Programm vom Desktop oder aus dem Startmenü.

Die Oberfläche des Programms ist sehr einfach strukturiert. Die Steuerung erfolgt hauptsächlich mit der Tastatur. Mit der Maus können sechs Funktionen über eine Symbolleiste gesteuert werden.

#### <span id="page-24-0"></span>**Unterstützung für Vergrößerungssoftware**

Dolphin Lunar und Supernova sowie ZoomText unterstützen die Bildteilung für die Vergrößerungssoftware und ClearNote. Die beiden Vergrößerungsfenster teilen sich einen Bildschirm.

Das ClearNote Anzeigefenster kann in der Größe verändert und verschoben werden. Andere Anwendungsfenster werden automatisch verschoben.

Voraussetzung für die Bildteilung mit Lunar ist die Programmversion 7.01 oder höher von Dolphin Lunar oder Dolphin Supernova.

Für ZoomText setzen Sie die Version 9.xxx ein.

Starten Sie zuerst Lunar oder Supernova, bzw. Zoomtext bevor Sie Clearnote starten. Beim Beenden sollten Sie darauf achten, dass Clearnote vor Supernova, Lunar oder ZoomText beendet wird.

#### <span id="page-25-0"></span>**Die Funktionen von ClearNote**

Bei Nutzung der Software ClearNote sind nicht alle Funktionen an der Kamera verfügbar.

Im Folgenden werden die Funktionen zu Steuerung des Kamerabildes in der Software ClearNote erläutert. Eine Zusammenfassung der Tastaturbefehle finden Sie im Anschluss. Beachten Sie, dass in diesem Dokument die Standard Tastenzuweisung angegeben wird. Sie können zu jeder Zeit eine Liste der aktuellen Tastenkombinationen einblenden, wenn Sie die Tastenkombination (**Strg + H**) drücken. Die Symbolleiste des ClearNote blenden Sie mit der Tastenkombination (**Strg+T**) ein oder aus.

#### **Fenstergröße des ClearNote**

Das Anwendungsfenster startet als Teilfenster. Mit (**V**) können Sie zwischen der Darstellung als **Vollbild** oder **Fenster** wechseln.

Das Fenster lässt sich auch **schrittweise** vergrößern oder verkleinern. Nutzen Sie die Tastenkombinationen (**Umschalt + PLUS**) bzw. (**Umschalt + MINUS**), um die Fenstergröße proportional zu verändern.

<span id="page-26-0"></span>Wenn Sie das Fenster in der Größe unabhängig vom Seitenverhältnis verändern wollen, nutzen Sie eine der Tastenkombinationen aus Strg + Cursortasten.

(**Strg + Cursor auf**): Fenster vertikal vergrößern

(**Strg + Cursor ab**): Fenster vertikal verkleinern

(**Strg + Cursor rechts**): Fenster horizontal vergrößern

(**Strg + Cursor links**): Fenster horizontal verkleinern

Die Originalgröße des Fensters erhalten Sie, wenn Sie **O** drücken.

Die **Position** des Fensters auf dem Bildschirm können Sie mit der Kombination aus **Umschalt + Cursortasten** bestimmen. Mit der Taste (**B)** verschieben Sie das Fenster in die jeweils nächste **Ecke** des Bildschirms.

# **Standbild und Livebild**

Ein **Standbild** der aktuellen Darstellung erreichen Sie, wenn Sie die Taste (**S**) drücken. Erneutes Drücken zeigt wieder die **Originaldarstellung**.

#### **Immer im Vordergrund**

Das Clearnote Fenster kann mit der Taste (**U**) so eingestellt werden, dass es immer im Vordergrund steht, auch wenn andere Fenster aktiv werden. Drücken Sie nochmals (**U**), um den Zustand aufzuheben.

#### <span id="page-27-0"></span>**Orientierungslinie**

Zur besseren Orientierung im vergrößerten Text der Darstellung blenden Sie durch Eingabe des Buchstabens (**L**) eine horizontale **Linie** ein. Diese lässt sich mit den Tasten (**Cursor auf**) bzw. (**Cursor ab**) über das Bild bewegen.

Die Linienbreite und -farbe können Sie manuell in einer Konfigurationsdatei festlegen (vergl. [Seite 41\)](#page-40-1).

#### **Zoom der Kamera**

Mit dem Zoomfaktor kann, wie an der Kamera, die Größe des Bildes verändert werden. Drücken Sie (**Cursor rechts**), um den Faktor zu erhöhen oder (**Cursor links**), um das Bild zu verkleinern.

# **AutoFokus**

Der Autofokus der Kamera lässt sich mit der Tastenkombination (**Strg + A**) ein- oder ausschalten.

#### **Beleuchtung**

Die Leuchte der Kamera schalten Sie mit (**Strg + B**) ein oder aus.

#### **Externe Kamera**

Falls Sie eine externe Kamera angeschlossen haben, können Sie zwischen den Kamerabildern mit (**Strg + K**) umschalten.

#### <span id="page-28-0"></span>**Speichern des Kamerabildes**

Das aktuelle Kamerabild kann in zwei Varianten gespeichert werden: Im Automatischen Modus wir der Dateiname automatisch generiert. Im manuellen Modus müssen Sie den Dateinamen selbst eingeben.

#### **Automatisches Speichern des Bildes**

Die automatische Speicherung legt das zu speichernde Bild im Installationsverzeichnis von ClearNote ab. Im Standard ist dies "C:\PROGRAMME\CLEARNOTE".

Der Dateiname des gespeicherten Bildes wird aus dem festen Teil "pic\_" und einer Ziffer von 0 bis 9 gebildet. Alle Bilder werden im JPG-Format abgelegt. Die Ziffer und damit den vollständigen Dateinamen legen Sie durch Drücken der Tastenkombination fest. So ergibt z.B. die Tastenkombination aus

(**Umschalt + 5**) das gespeicherte Bild mit dem Dateinamen "PIC\_5.JPG). Bei erneutem Drücken einer Tastenkombination wird die gespeicherte Datei überschrieben.

#### **Manuelles Speichern des Bildes**

Das aktuelle Bild kann mit einem individuellen Dateinamen abgelegt werden. Drücken Sie dazu die Tastenkombination (**Strg + S**).

Im erscheinenden **Dialogfeld** wählen Sie einen Ordner und geben einen Dateinamen ein. Bestätigen Sie Ihre Angaben.

#### <span id="page-29-0"></span>**Öffnen eines gespeicherten Kamerabildes**

Auch das Laden eines Bildes kann automatisch oder manuell erfolgen.

Die automatisch gespeicherten Bilder rufen Sie mit der Eingabe der entsprechenden **Zifferntaste** wieder auf. Hierbei wird ein Standbild erzeugt. Mit (**S**) gelangen Sie zum Originalbild zurück.

Zum **Laden** eines individuell gespeicherten Bildes verwenden Sie die Tastenkombination (**Strg + O**). In dem Dialogfeld wählen Sie das gewünschte Bild zur Anzeige aus. Auch hierbei wird ein Standbild erzeugt.

Alle gespeicherten Bilder werden im Standard Format "JPG" abgelegt und können mit einer Bildverarbeitungssoftware weiter bearbeitet werden.

#### **Rotation des Kamerabildes**

Da die Kamera frei schwenkbar ist, kann es vorkommen, dass die Darstellung "auf dem Kopf steht". Mit der Tastenkombination (**Strg + D**) drehen Sie das angezeigte Bild um 180 Grad.

#### <span id="page-30-0"></span>**Einstellung der Falschfarben**

Wechseln Sie zunächst in den **Modus** "Positiv" oder "Negativ" mit der Taste (**M**). Danach aktivieren Sie die **Falschfarben Darstellung** des Bildes mit der Taste (**Strg + M**).

Zwischen den verschiedenen **Farbkombinationen** wechseln Sie mit der Tastenkombination (**Umschalt + M**).

Die Taste (**M**) bietet die Umschaltung zwischen drei Anzeigemodi. Zunächst können **Vorder- und Hintergrundfarben** getauscht werden, aber auch das Farbbild angezeigt werden.

# **Standardeinstellungen**

Die Standardeinstellungen des Systems erhalten Sie durch Drücken der Tastenkombination (**Strg + R**). Verwenden Sie diese Funktion, falls das Bild keine erkennbare Darstellung mehr liefert.

#### <span id="page-31-0"></span>**Einstellung des Bildes**

Das in der Software angezeigte Kamerabild kann in Farbe, Farbton, Helligkeit, Kontrast und Schärfe eingestellt werden.

# **Helligkeit**

• Verwenden Sie (**H**) bzw. (**Umschalt + H**) um die Helligkeit einzustellen.

#### **Kontrast**

• Verwenden Sie (**K**) bzw. (**Umschalt + K**) um den Kontrast zu verändern.

# **Schärfe**

• Die Bildschärfe kann den Tastenkombinationen (**Strg + Plus**) und (**Strg + Minus**) verändert werden.

# **Farbsättigung**

• Die Farbsättigung verändern Sie mit (**F**) bzw. (**Umschalt + F**).

# **Farbton**

• Verwenden Sie (**T**) bzw. (**Umschalt + T**) um die die Einstellung des Farbtons zu verändern.

#### <span id="page-32-0"></span>**Besonderheiten**

Wenn Sie die Vergrößerungssoftware Lunar, LunarPlus oder Supernova einsetzen, ist die Teilung des Bildschirms für den vergrößerten Ausschnitt und das Kamerabild möglich.

Drücken Sie (**W**) um den geteilten Bildschirm zu aktivieren.

Wenn Lunar oder LunarPlus vergrößert, kann die Bildgröße des Kamerabildes mit den Tasten (**Cursor links**) oder (**Cursor rechts**) verändert werden.

Das Kamerabild kann mit (**Strg + V**) komplett ausgeblendet werden oder wieder aktiviert werden. Wenn Sie das Startmenü mit der Windows Taste öffnen, wird das Fenster ebenfalls ausgeblendet. Drücken Sie (Alt + Tab), um zum Kamerabild zurück zu wechseln.

#### <span id="page-33-0"></span>**Symbolleiste**

Mit der Tastenkombination (**Strg + T**) wird die Symbolleiste von ClearNote ein- oder ausgeblendet.

Die Symbolleiste enthält sechs Schaltflächen.

Die Funktionen "Bild größer" und "Bild kleiner" werden mit einem Mausklick auf eine der ersten Schaltflächen links untereinander aktiviert.

Die Schaltfläche in der Mitte oben schaltet den Farbmodus um (Farbe, Schwarz/Weiß).

Die Taste oben rechts aktiviert die externe Kamera.

In der zweiten Reihe finden Sie in der Mitte die Schaltfläche zum Einschalten der Beleuchtung.

Die Schaltfläche unten, rechts kann nur aktiviert werden, wenn Lunar oder Supernova laufen und schaltet den geteilten Bildschirm ein oder aus.

#### <span id="page-34-0"></span>**Zusammenfassung der Befehle**

In der ersten Spalte lesen Sie den Eintrag der Funktion, wie er in der Einstellungsdatei angelegt ist. Die zweite Spalte zeigt die Bedeutung, die dritte Spalte die zugeordnete Taste.

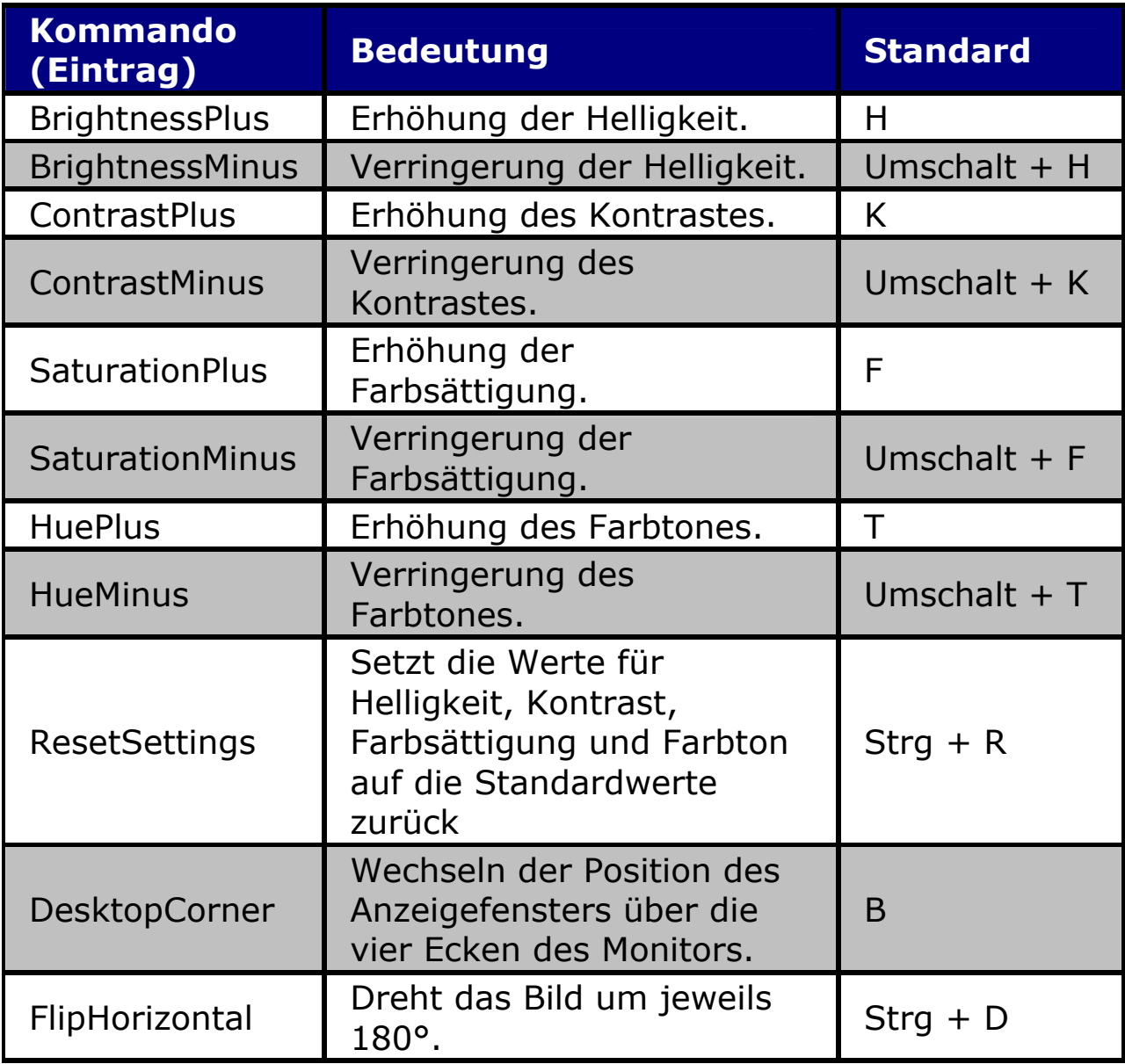

 $\begin{array}{c} \begin{array}{c} \begin{array}{c} \begin{array}{c} \end{array} \end{array} \end{array} \end{array} \end{array}$ 

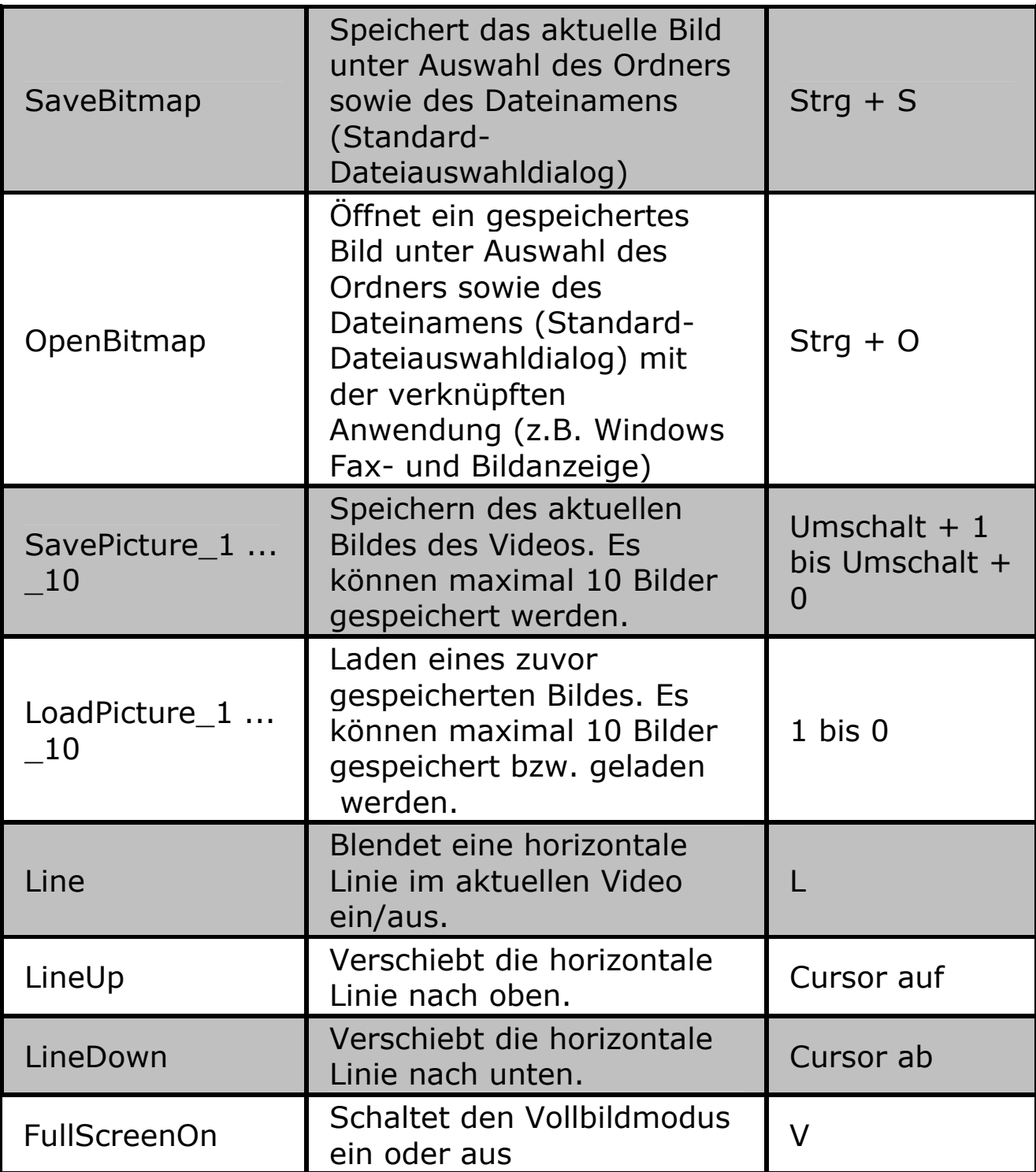

 $\overline{\phantom{a}}$ 

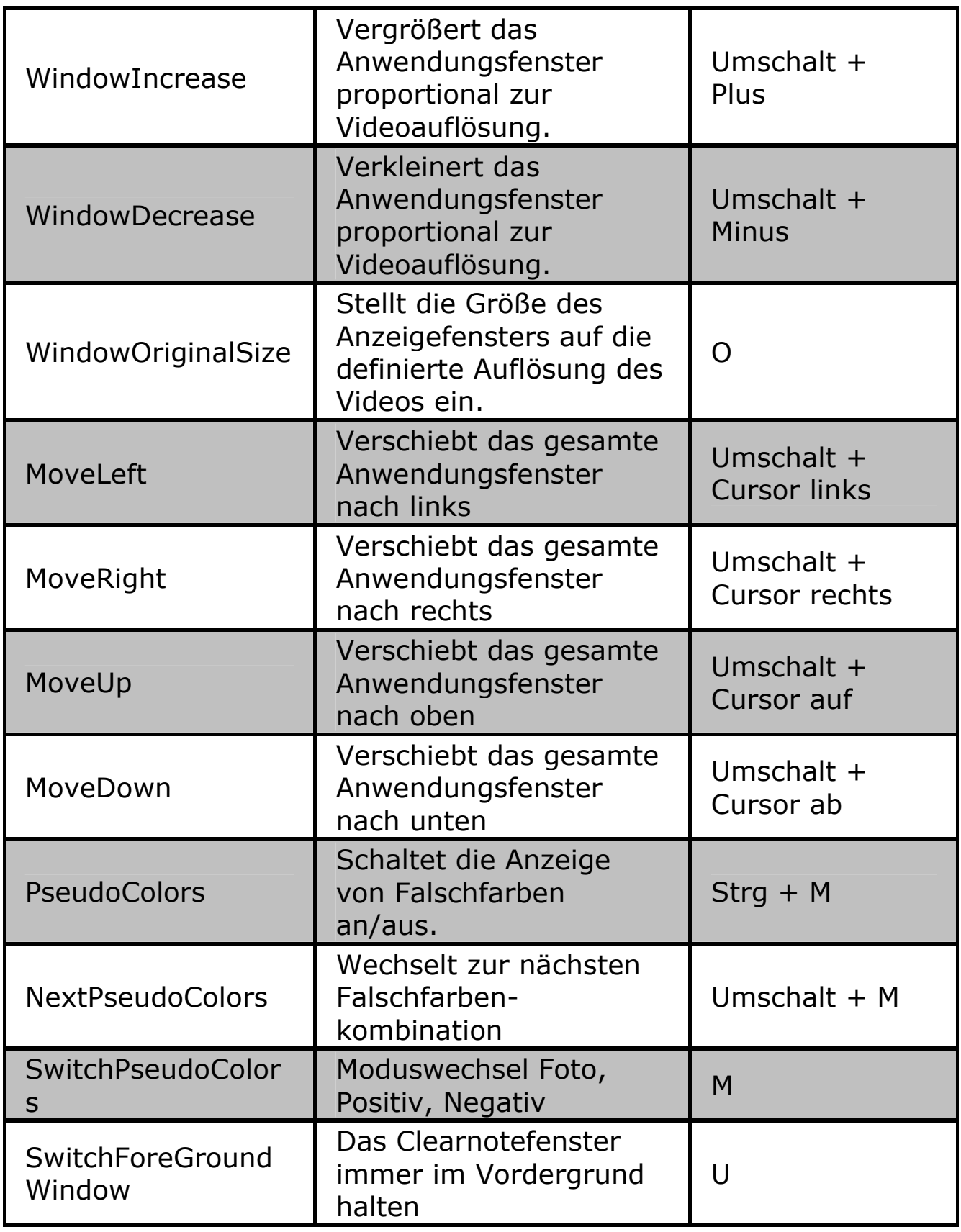

 $+$ 

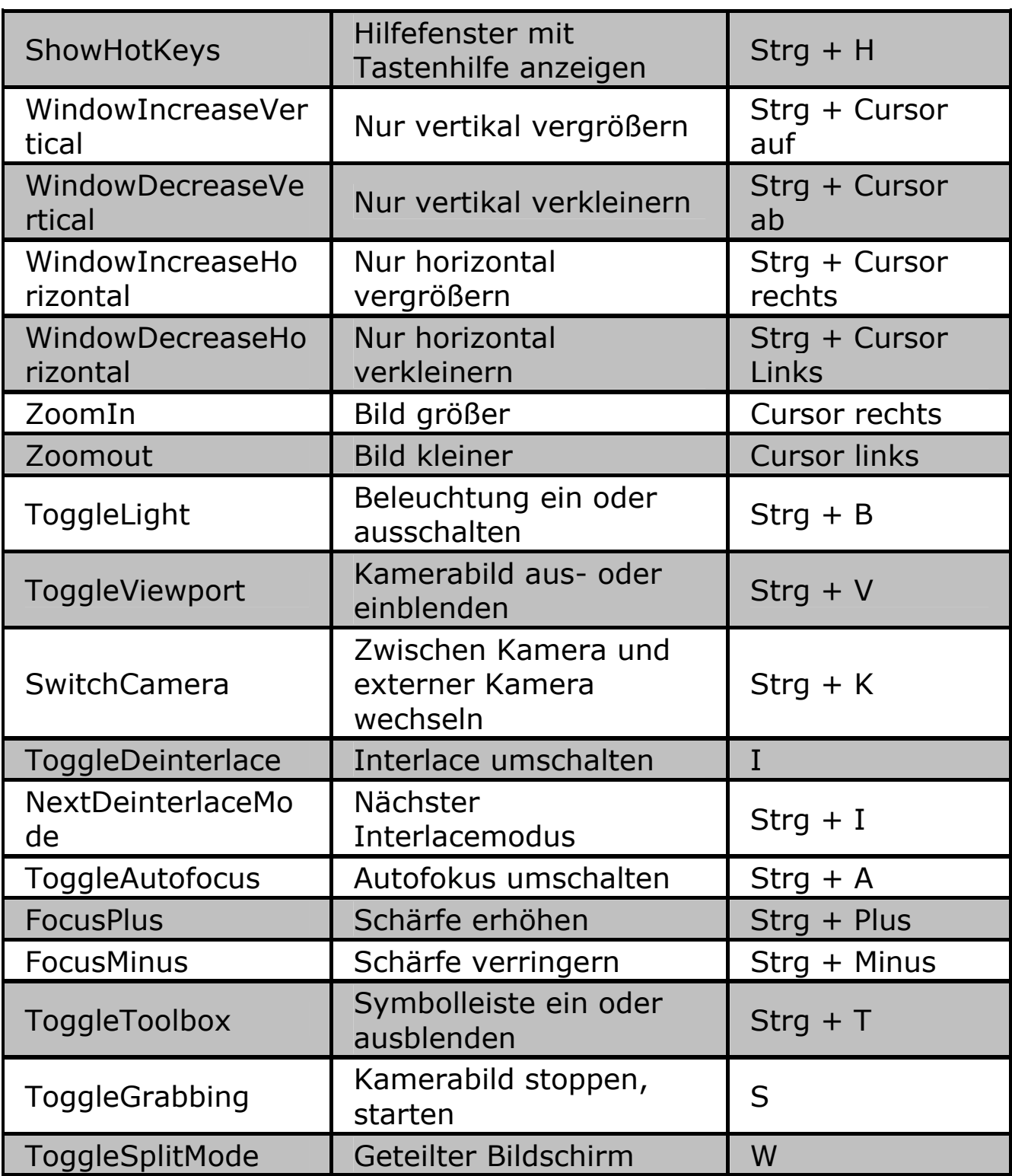

#### <span id="page-38-0"></span>**Manuelle Einstellungen**

Die folgenden Einstellungen sollten nur von versierten Anwendern vorgenommen werden.

In der Datei "CLEARNOTE.INI" können die Standardeinstellungen manuell eingetragen werden. Darüber hinaus sind hier einige Einstellungen gespeichert, die per Befehl nicht zu verändern sind, wie z.B. die Tastaturzuweisungen. Legen Sie eine Sicherungskopie der Datei an, bevor Sie Änderungen vornehmen.

#### **Tastenzuweisungen ändern**

In der Datei CLEARNOTE.INI finden Sie die Sektion [KeyCodes]. Die Tastenzuweisungen zu den Funktionen in diesem Abschnitt können Sie ändern, wenn Sie eine andere Taste oder Tastenkombination verwenden wollen. Der folgenden Tabelle entnehmen Sie die Namen der Tasten. Tastenkombinationen werden mit einem "+"-Zeichen eingegeben, z.B. wird die Tastenkombination aus "Umschalttaste und "K" mit der Zeichenkette "K+SHIFT" angegeben.

Die Tabelle im vorherigen Abschnitt "Zusammenfassung" hilft beim Auffinden der gesuchten Funktion.

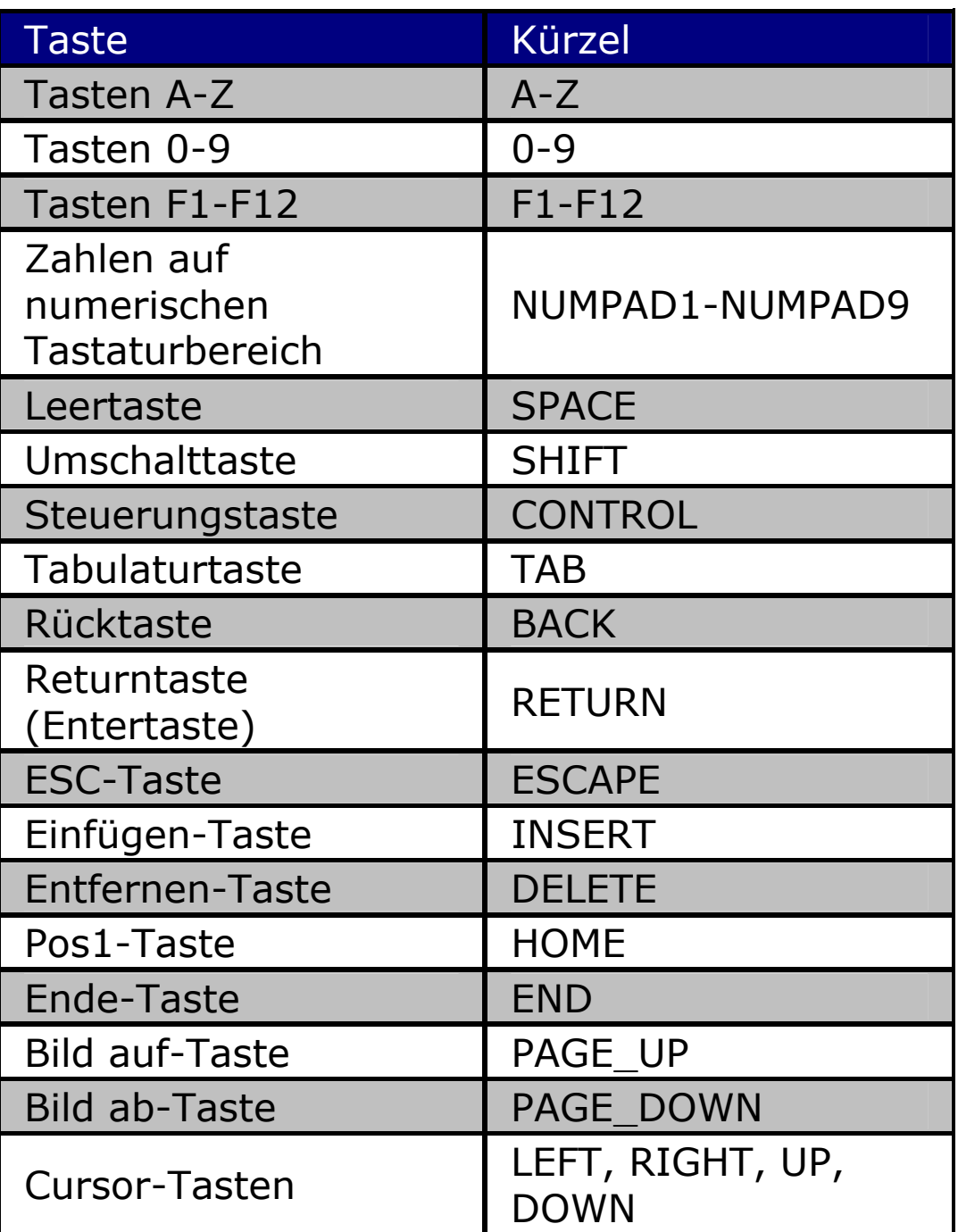

#### <span id="page-40-1"></span><span id="page-40-0"></span>**Einstellungen zur Anwendung**

In den Abschnitten [UserInterface], [ImageControl] und [MainFrame] stehen allgemeine Einstellungen für ClearNote zur Verfügung.

Im Folgenden werden die Bedeutungen der Abschnitte und Einträge erläutert.

Abschnitt [UserInterface]

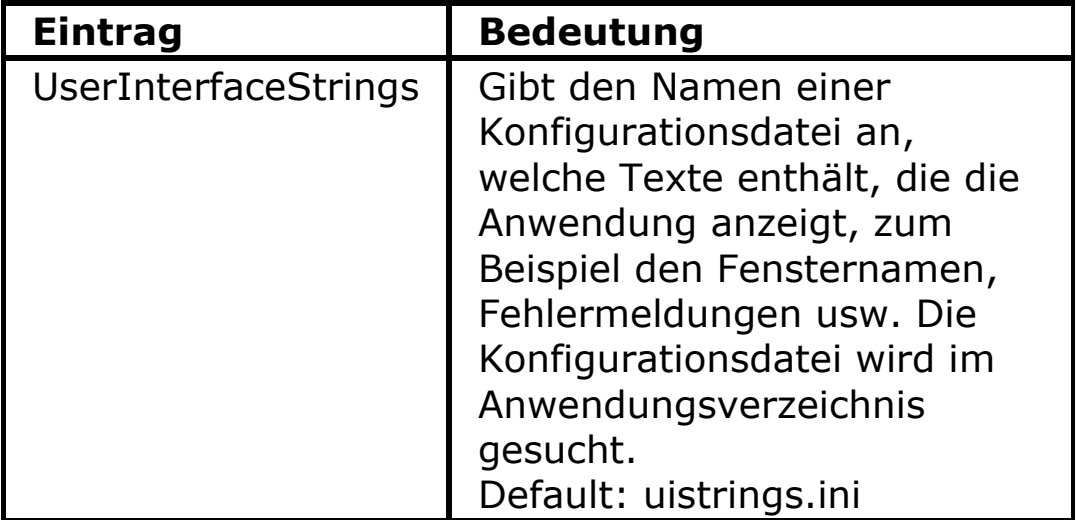

# Der Abschnitt [ImageControl]

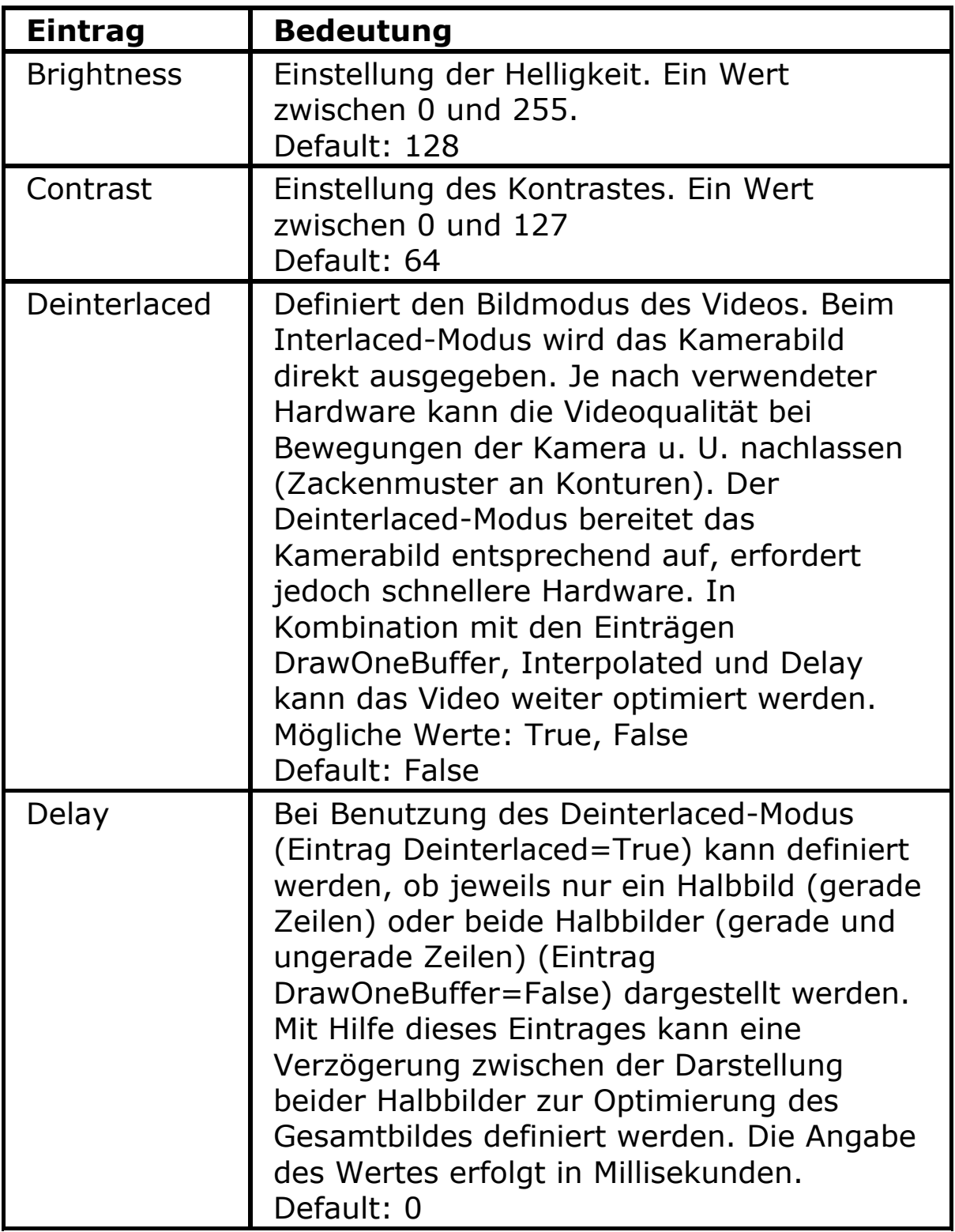

┺

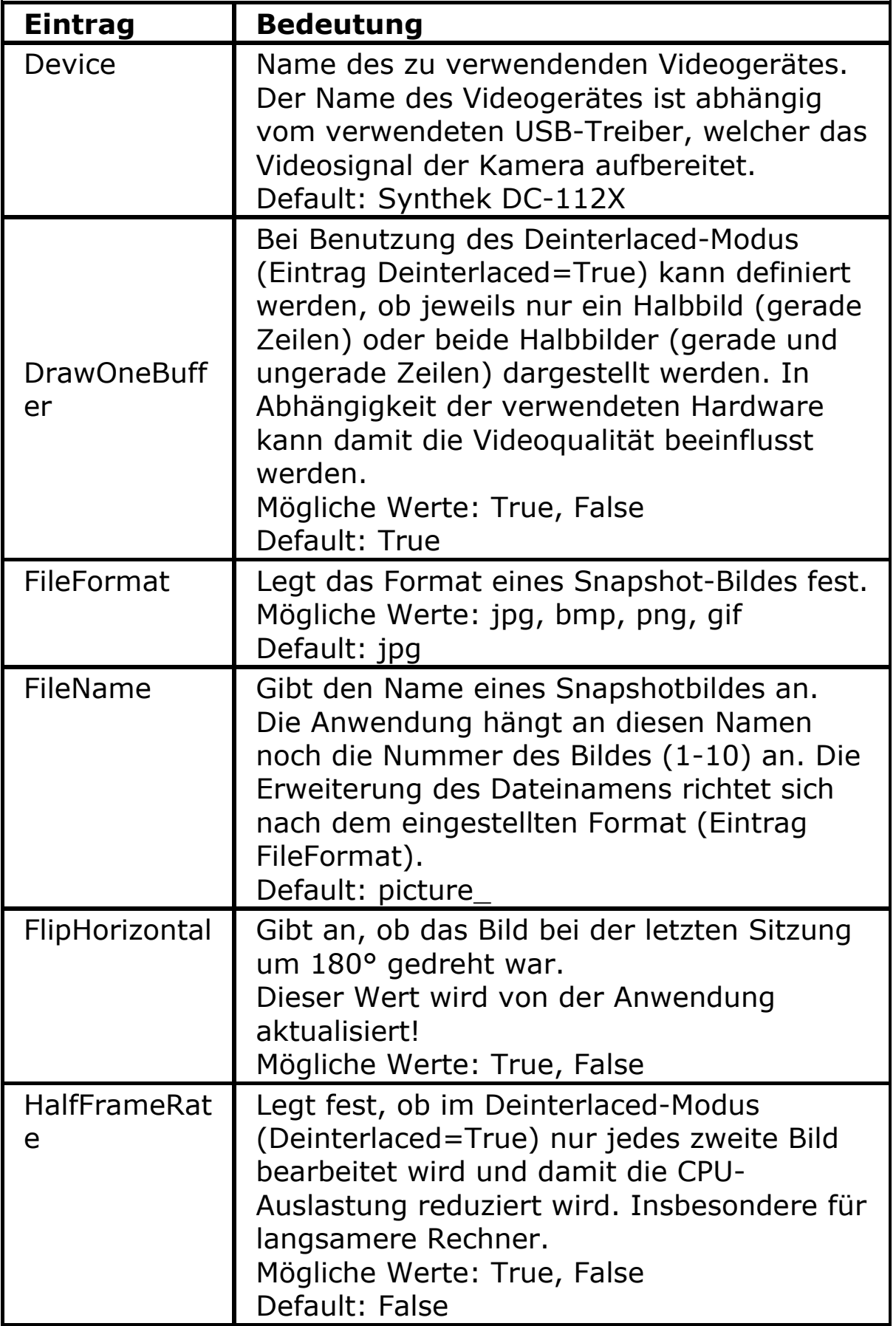

 $+$ 

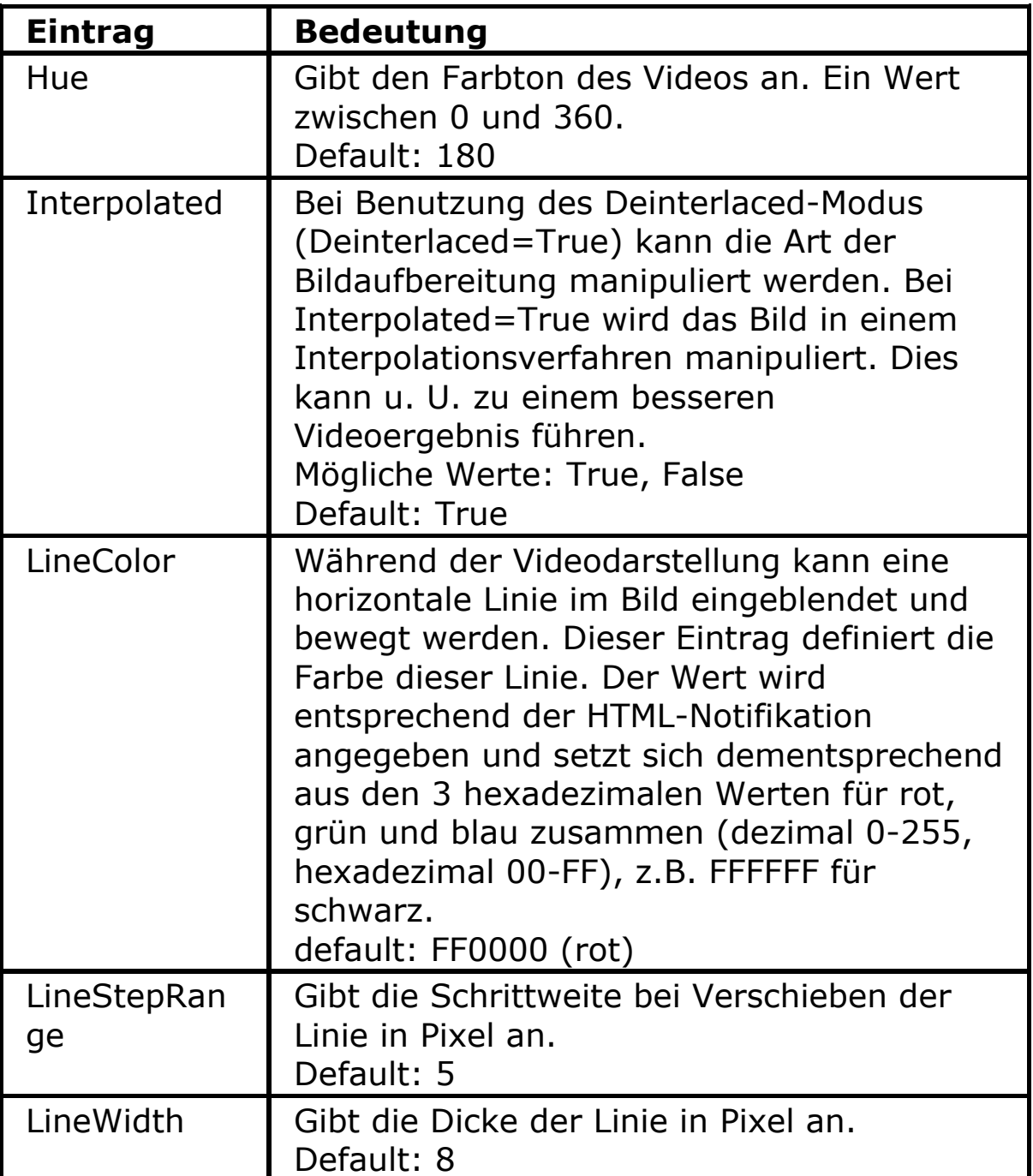

 $\overline{\phantom{0}}$ 

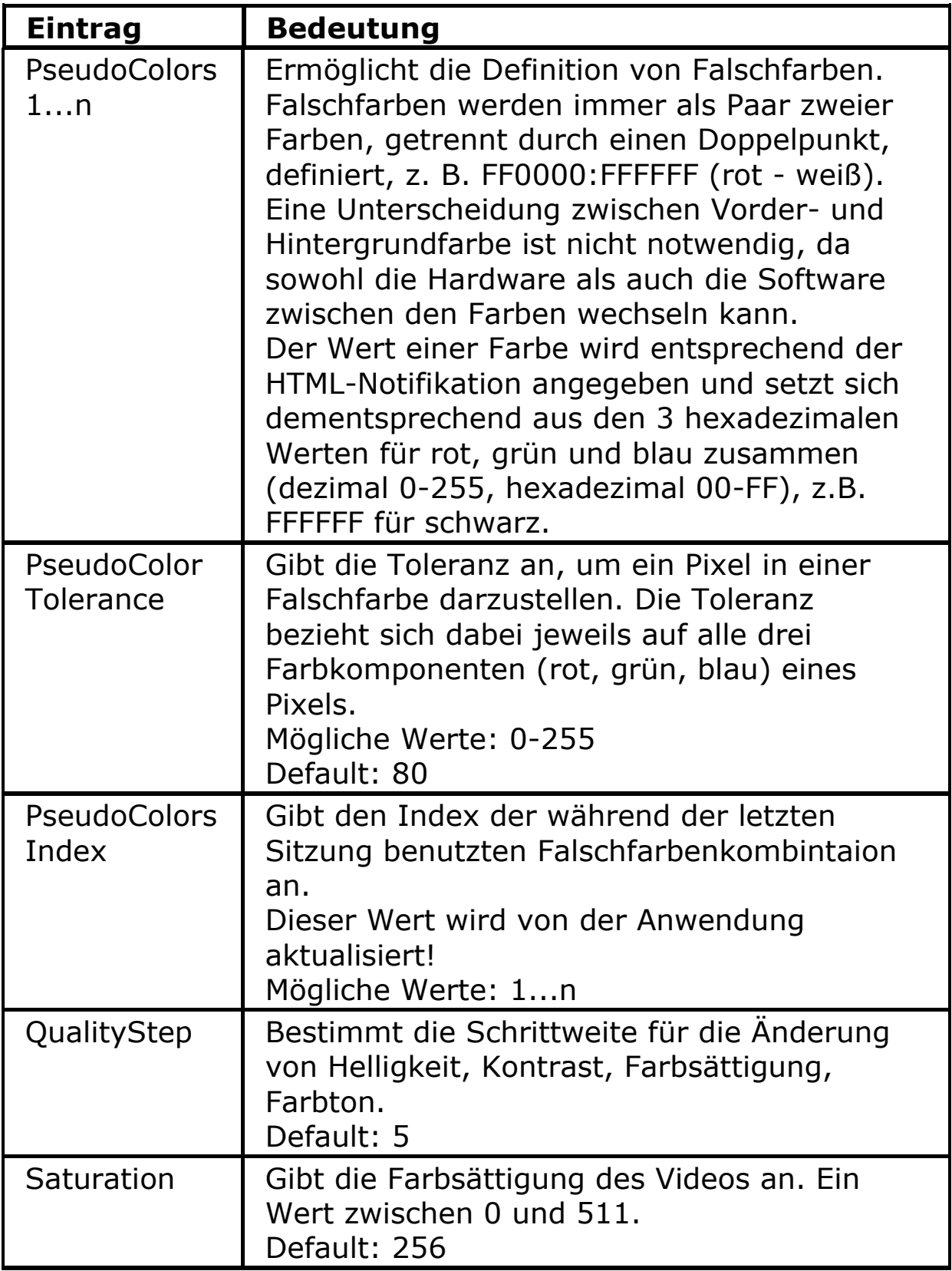

 $+$ 

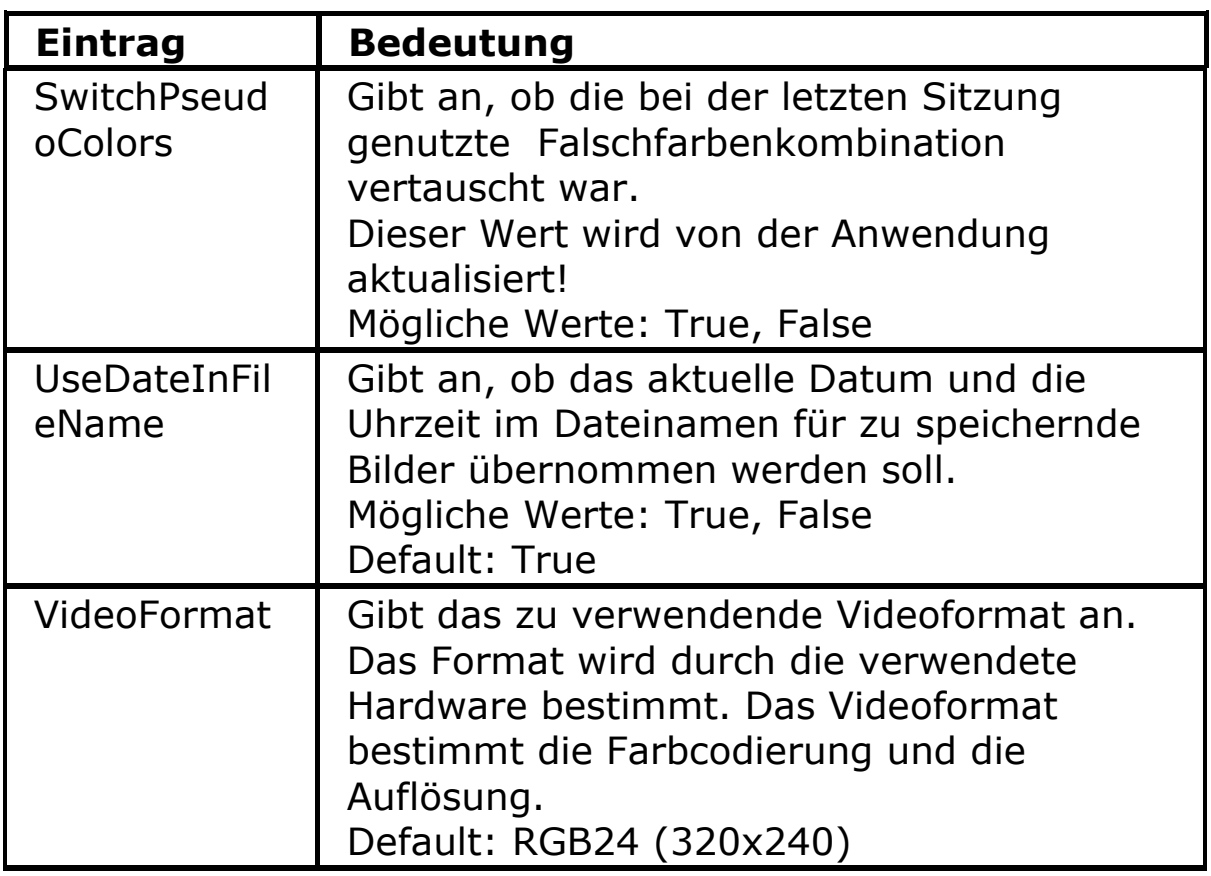

╄

# Der Abschnitt [MainFrame]

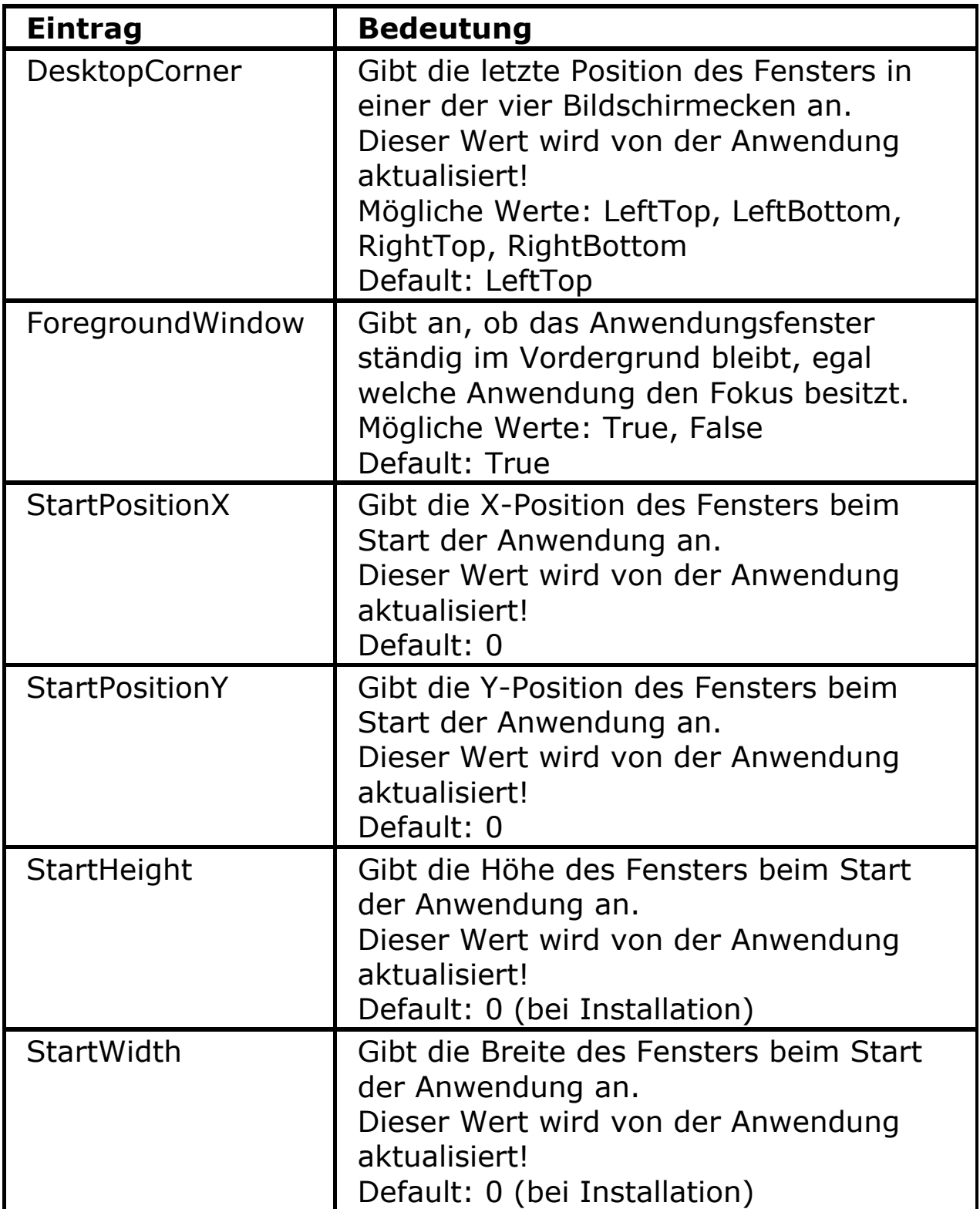

 $+$ 

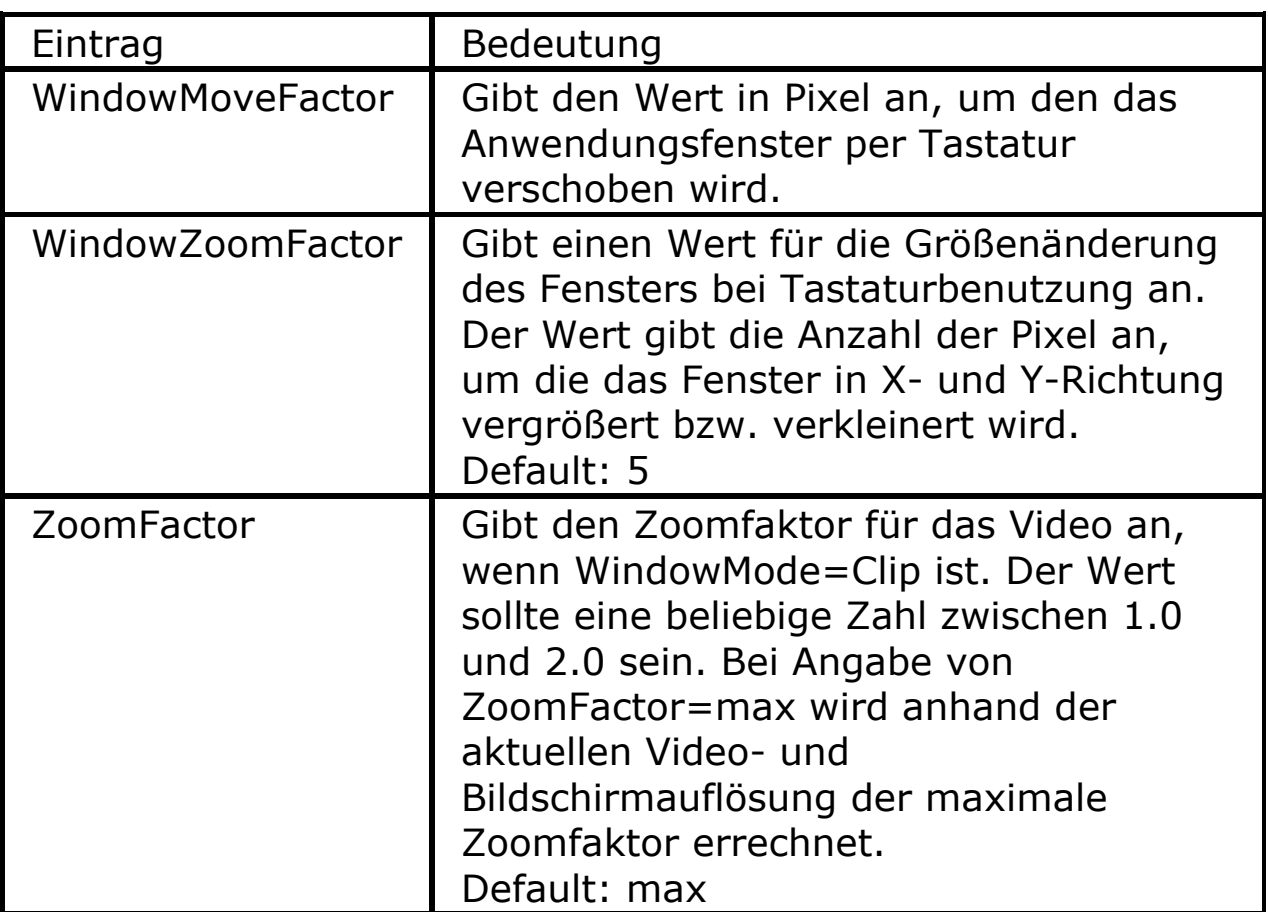

#### <span id="page-48-0"></span>**Sicherheitshinweise**

- Das Gerät darf nicht im Wasser oder in der Nähe von Wasser, sowie in Feuchträumen benutzt werden.
- Das Gerät nicht längere Zeit direkter Sonnenbestrahlung aussetzen.
- Das Gerät nicht unter 0° oder über 40° Temperatur benutzen oder lagern.
- Vermeiden Sie scharfe Reinigungs- und Putzmittel. Nur mit weichem Reinigungstuch säubern.
- Nicht mit Wasser oder anderen Flüssigkeiten in Berührung bringen.
- Keine Gegenstände auf das Bedienteil oder die Kamera legen, vermeiden Sie Stöße.
- Nicht werfen oder fallen lassen.
- Das Gerät nicht öffnen, es enthält keine von Ihnen wartbaren Teile.

# **Risiken und Nebenwirkungen**

Keine bekannt

Für Schäden, die durch unsachgemäße Behandlung des Geräts entstehen, wird keine Haftung übernommen.

#### <span id="page-49-0"></span>**Technische Daten**

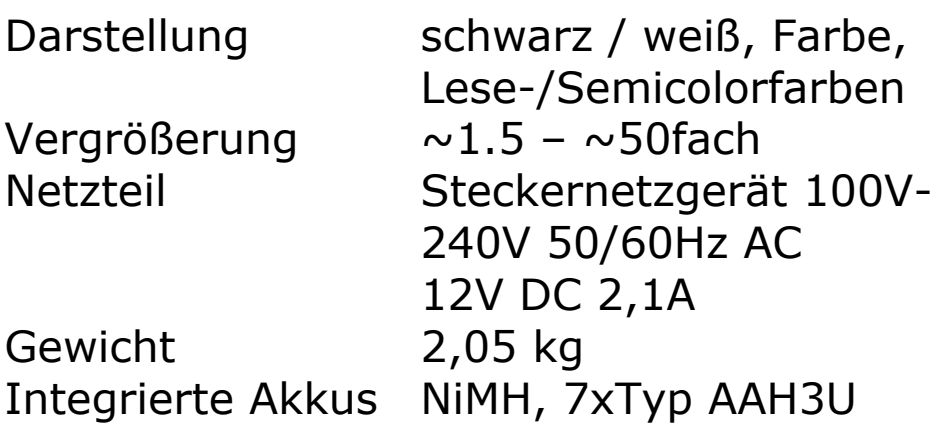

Die elektrische Geräte-Sicherheit des Netzteils entspricht UL, ULc. & EN60950-1.

Die elektromagnetische Verträglichkeit des Gesamtgerätes entspricht: FCC und den Normen der nachfolgenden CE-Erklärung.

#### <span id="page-50-0"></span>**EU - Konformitätserklärung**

(gemäß den u. g. Richtlinien des Rates der Europäischen Gemeinschaft)

Hiermit erklären wir in eigener Verantwortung, dass das Produkt

#### **Bildschirmlesegerät für Sehbehinderte**

#### **VISULEX OptiView**

auf das sich diese Erklärung bezieht, in der EU gefertigt, eingestuft in die Produktklasse 1, mit den grundlegenden Anforderungen nach Anhang I, den Konformitätsbewertungsverfahren nach Anhang VII und den Klassifizierungskriterien nach Anhang IX und DIN EN 60601-1-2 (09/1994), gemäß den Bestimmungen der Richtlinie des Rates der Europäischen Gemeinschaft 93/42/EWG vom 14.Juni 1993 über Medizinprodukte, übereinstimmt.

F.H. Papenmeier GmbH & Co. KG Fachbereich Reha Technik Talweg 2 58239 Schwerte

#### <span id="page-51-0"></span>**Service**

Sie sollten Störungen am Gerät telefonisch bei unserem Service melden:

#### **F.H. P/IPENMEIER**

F.H. Papenmeier GmbH & Co. KG Tel.: 02304/946-118

Wenn es Ihnen möglich ist, geben Sie eine kurze Beschreibung der aufgetretenen Störung an.

#### **Verpackung und Transport**

Entfernen Sie alle Leitungen am Gerät, bevor Sie es transportieren. Nutzen Sie die Originalverpackung.

#### <span id="page-52-0"></span>**Zweckbestimmung**

Dieses Medizinprodukt dient zur Kompensierung der Behinderung stark sehbehinderter Menschen.

Nach der EU-Richtlinie 93/42/EWG handelt es sich beim vorliegenden Produkt um ein aktives Medizinprodukt der Klasse I zur Kompensierung von Behinderungen. Für dieses Gerät gilt das Medizinproduktegesetz. Die Betreiberverordnung für Medizinprodukte ist einzuhalten.

Dieses Produkt darf nur in Wohn- und Gewerbegebieten verwendet werden. In medizinischen Einrichtungen darf dieses Produkt nur in Büroräumen verwendet werden.

Der angeschlossene PC muss entsprechend dem Einsatzgebiet die vorgeschriebenen Normen bezüglich Sicherheit und EMV (Elektromagnetische Verträglichkeit) erfüllen.

#### **Sicherheitshinweise**

Das Benutzerhandbuch ist vor einer Inbetriebnahme des Produktes zu lesen.

Das Medizinprodukt darf vom Betreiber nur in Betrieb genommen werden, wenn

- 1. dieses Medizinprodukt von FHP oder einer autorisierten Person am Betriebsort einer Funktionsprüfung unterzogen wurde, und
- 2. der Anwender anhand der Gebrauchsanweisung und sicherheitsbezogener Informationen von FHP oder einer autorisierten Person eingewiesen wurde.

Die Inbetriebnahme des Produktes darf nur durch eingewiesene Personen erfolgen.

Der Anwender hat sich vor der Inbetriebnahme von der Funktionsfähigkeit und dem ordnungsgemäßen Zustand des Medizinproduktes zu überzeugen.

Das Gerät darf nur mit den dafür vorgesehenen Originalteilen und den von FHP dafür vorgesehenen Kombinationsprodukten verwendet werden. Ist eine Kombination mit Produkten anderer Hersteller erforderlich, so müssen diese die gültigen Normen einhalten.

<span id="page-53-0"></span>Das Produkt darf nur in geschlossenen und trockenen Räumen aufgestellt werden. Die Umgebungstemperatur darf 40°C nicht überschreiten. Setzen Sie das Gerät nie der direkten Sonneneinstrahlung oder Feuchtigkeit (Regen) aus.

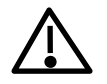

Reparaturen und Wartungen dürfen nur von FHP oder von autorisierten Firmen vorgenommen werden.

Es sind keine Risiken, die durch die Anwendung dieses Produkts entstehen, bekannt.

#### **Allgemeine Inbetriebnahme**

Das Gerät darf nur von eingewiesenen Personen in Betrieb genommen werden. Der Nachweis der Einweisung ist vom Betreiber zu führen. Das Gerät darf nur in Betrieb genommen werden, wenn keine Schäden am Gerät oder den Zuleitungen erkennbar sind und keine Funktionsstörungen zu erwarten sind (siehe "Sicherheitshinweise").

#### **Allgemeine Vorsichtsmaßnahmen**

Die Bauweise unserer Produkte gewährleistet ein Optimum an Sicherheit, verringert die gesundheitliche Belastung durch Überanstrengung. Dennoch können Sie durch Einhaltung einiger Vorsichtsmaßnahmen dazu beitragen, gesundheitliche Beeinträchtigungen oder Schäden am Produkt zu vermeiden.

Wird ein Mobiltelefon verwendet, ist ein Mindestabstand von 30 cm zwischen Gerät und Mobiltelefon einzuhalten.

Setzen Sie das Gerät keinem starken Druck aus, und lassen Sie keine Gegenstände auf das Gerät fallen. Dadurch könnte das Gerät beschädigt werden oder nicht mehr einwandfrei funktionieren.

Zur Vermeidung von Überlastungserscheinungen an Ihren Händen und Handgelenken durch längere Verwendung der Bedienelemente werden längere Pausen und Entspannungsübungen empfohlen.

<span id="page-54-0"></span>Im Fachhandel finden Sie auch Literatur zur ergonomischen Einrichtung eines Arbeitsplatzes und zur Körperhaltung, mit denen sich die Überanstrengungen reduzieren lassen.

#### **CE-Kennzeichnung und -Normen**

Dieses Produkt und das Originalzubehör erfüllen die relevanten Standards bezüglich der elektromagnetischen Verträglichkeit (EMV) und Sicherheit und sind mit dem CE-Zeichen versehen. FHP kann jedoch nicht garantieren, dass dieses Produkt diese EMV-Standards auch dann erfüllt, wenn Leitungen oder Geräte, die nicht von FHP hergestellt wurden, angeschlossen werden. In diesem Fall sind die Personen, die diese Leitungen oder Geräte angeschlossen haben, dafür verantwortlich, dass die erforderlichen Standards weiterhin erfüllt werden. Um Probleme mit der EMV zu vermeiden, sollten die folgenden Hinweise beachtet werden:

Es sollte nur Zubehör und Geräte mit CE-Kennzeichnung angeschlossen werden.

Es sollten nur bestmöglich abgeschirmte Kabel angeschlossen werden.

#### **Batterieverordnung**

Das Gerät enthält eine schadstoffhaltige Batterie. Daher gilt für dieses Gerät die Verordnung über die Rücknahme und Entsorgung gebrauchter Batterien und Akkumulatoren (BattV) vom 27. März 1998.

Nach §7 dieser Verordnung sind Sie als Endverbraucher verpflichtet, schadstoffhaltige Batterien, die Abfälle sind, an einen Vertreiber oder an von den öffentlich-rechtlichen Entsorgungsträgern dafür eingerichteten Rücknahmestellen zurückzugeben.

Ist die Batterie fest im Gerät eingebaut, sind Sie verpflichtet das Gerät im Fall der Entsorgung ordnungsgemäß an den Hersteller zurückzugeben. Ist dies nicht möglich, oder ist die Batterie auswechselbar, müssen Sie selbst dafür sorgen, dass die Batterie ordnungsgemäß entsorgt wird.

#### <span id="page-55-0"></span>**Garantie (nur gültig innerhalb Deutschlands)**

FHP garantiert für einen Zeitraum von 24 Monaten ab Empfangsdatum, dass alle Komponenten im Wesentlichen, wie im beiliegenden Benutzerhandbuch beschrieben, arbeiten.

Für das Produkt gilt, wenn nicht anders vereinbart, ab Empfangsdatum die gesetzliche Gewährleistungspflicht. Bei nicht bestimmungsgemäßem Gebrauch oder unsachgemäßer Behandlung erlischt jegliche Garantie.

Dieses Handbuch oder das Produkt können jederzeit ohne vorherige Ankündigung geändert werden. Es werden keine Schäden übernommen, die direkt oder indirekt durch Fehler im Handbuch oder widersprüchliche Aussagen im Handbuch verursacht wurden.

#### **Copyright**

©1999-2007 F.H.Papenmeier GmbH & Co. KG Alle Rechte vorbehalten.

L

**...52** 

 $\ldots$ 52  $.49$ 

# <span id="page-56-0"></span>**Index**

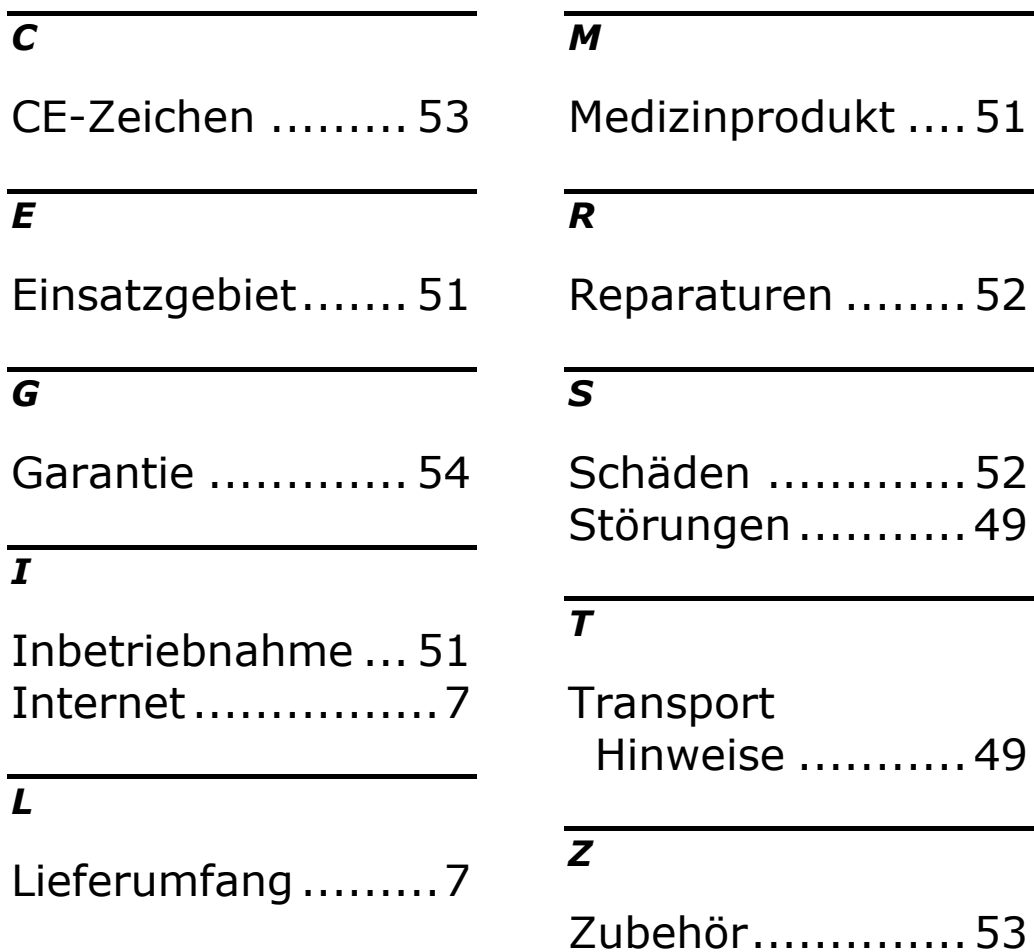